# Bruksanvisning - Serienr: Scannande val

Wi ViK**2** ®

## *Svenska versionen: WiViK 2 SC-SWE, vers. 2.5*

Tillägg till ett-på-skärmen tangentbord för Windows ´98/´95/3.1 för IBM PC och kompatibla datorer

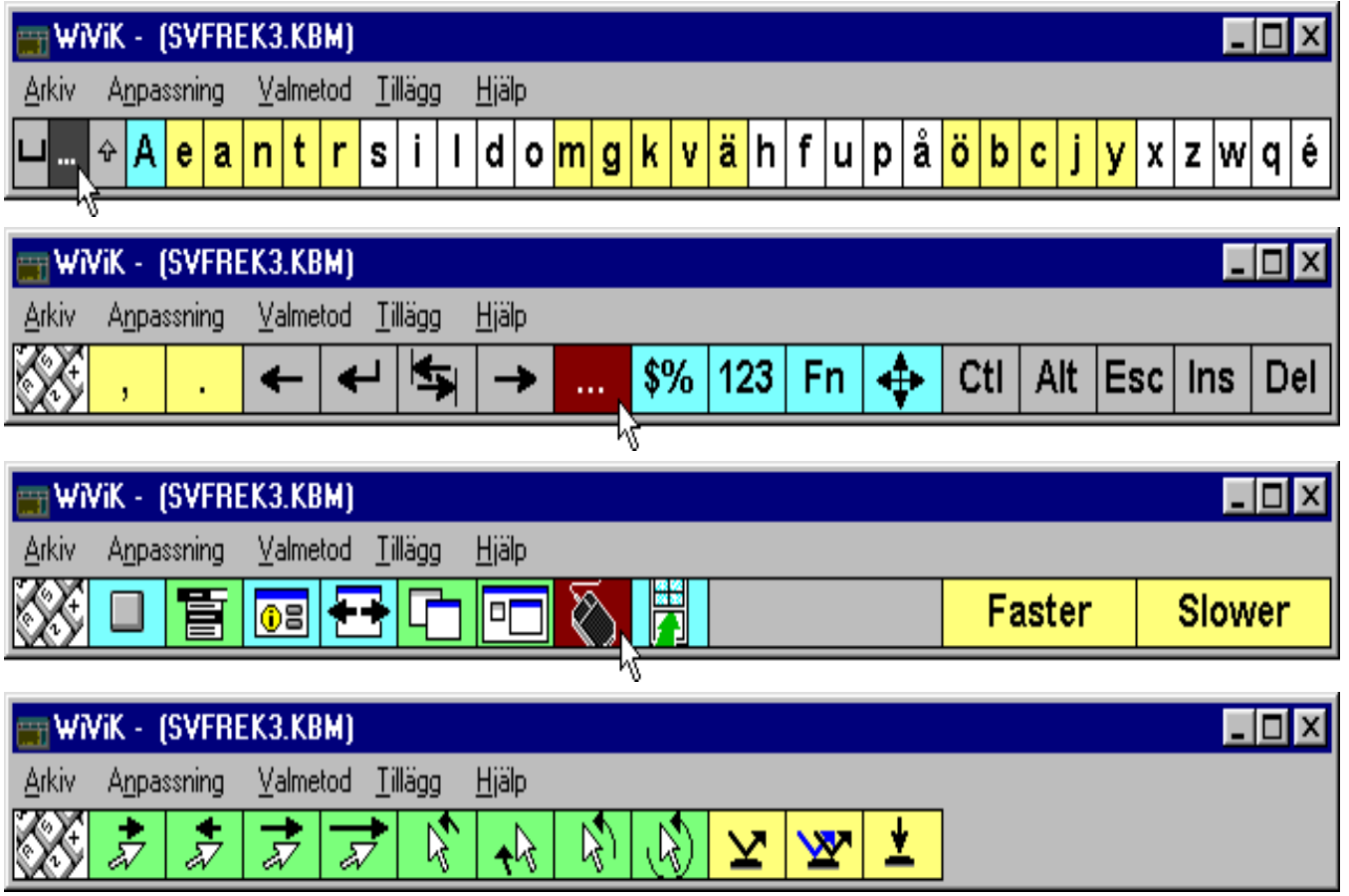

## Rehabmodul AB

Box 2072, 176 02 Järfälla, Tel. 08-583 588 90/91. FAX 08-583 603 99 Internet: http://www.pi.se/rehabmodul

# **Viktigt: Läs detta först**

- *WiViK 2 SC kan bara användas tillsammans med WiViK 2 och WiViK 2 REP och båda dessa måste finnas installerade på hårddisken, innan WiViK 2 SC installeras.*
- *• Dessutom måste versionerna överensstämma, t ex WiViK 2 SC, version 2.5 går inte att installera med WiViK 2, version 2.2 i datorn. Däremot kan man t ex använda en engelsk version 2.5 av WiViK 2 och WiViK 2 REP med en svensk version 2.5 av scanningmodulen i WiViK 2 SC*

Följande är en översättning av den amerikanska originaltexten:

### Begränsad garanti för ersättningsleverans

Om det upptäcks att fysiska felaktigheter finns i denna bruksanvisning eller i programmediet i vilket detta program distribueras, erbjuds ersättningsleverans utan kostnad, under förutsättning att produkten returneras med angivande av köptillfället och att detta sker inom 90 dagar från köptillfället.

*\_\_\_\_\_\_\_\_\_\_\_\_\_\_\_\_\_\_\_\_\_\_\_\_\_\_\_\_\_\_\_\_\_\_\_\_\_\_\_\_\_\_\_\_\_\_\_\_\_\_\_\_\_\_\_*

Alla underförstådda garantier för programmediet och bruksanvisningar, inklusive garantier för marknadsgängliglighet och lämplighet för ett särskilt ändamål, är begränsat till högst 90 dagar från det att det ursprungliga köpet gjordes av denna produkt.

Även fast tillverkaren Prentke Romich Company har testat programvaran och utformat dokumentationen, lämnas inga garantier eller utfästelser, varken uttalade eller underförstådda, för dess kvalitet, prestanda, marknadstillgänglighet eller lämplighet för ett visst ändamål. Av denna orsak, försäljes denna programvara "som det är" och köparen har att ansvara för prestanda och kvalitet i samband med användningen.

I inget fall kan tillverkaren Prentke Romich Company ansvara för direkta, indirekta, speciella, oväntade eller efterföljande skador, som resultat av felaktighet i programvaran eller dess dokumentation, även om underrättelse gjorts, att möjlighet till sådan skada förelegat. Särskilt är att tillverkaren Prentke Romich Company inte har ansvar för andra program som används ihop med WiViK.

Garantin och utfästelser enligt ovan angivna är med ensamrätt och gäller före alla andra, muntliga eller skriftliga, uttalade eller underförståddda. Ingen återförsäljare/distributör som representerar Prentke Romich Company, agent eller anställd, har rätt att göra ändringar, utökningar eller tillägg till denna garanti.

#### Varumärken:

Microsoft, MS-DOS, Windows är registrerade varumärken för Microsoft Corporation. IBM, DOS, OS/2 och Presentation Manager är registrerade varumärken för IBM Corporation. WiViK, KeyREP och WiVox är registrerade varumärken för Bloorview MacMillan Rehabilitation Centre.

## Innehållsförteckning

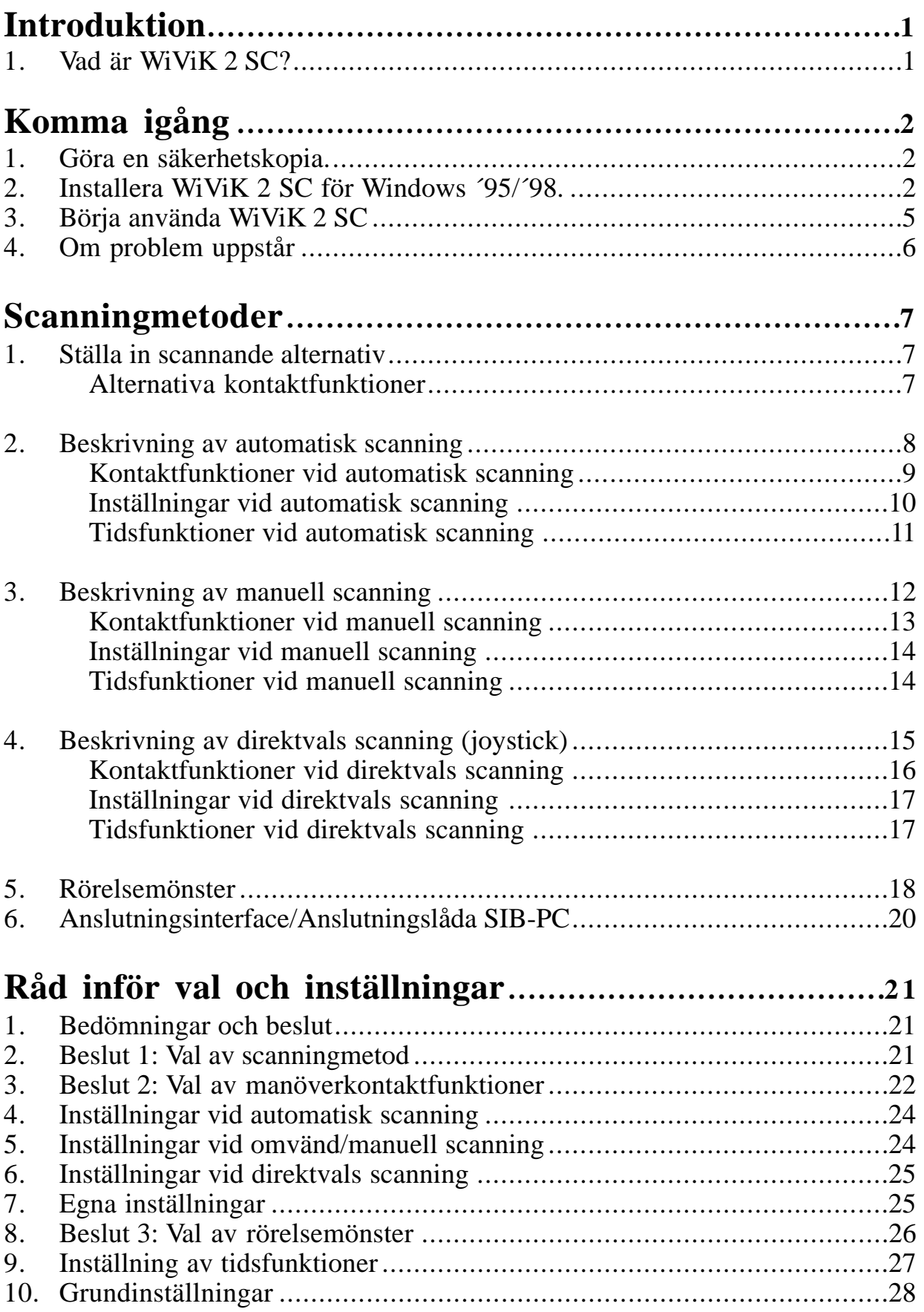

## Innehållsförteckning

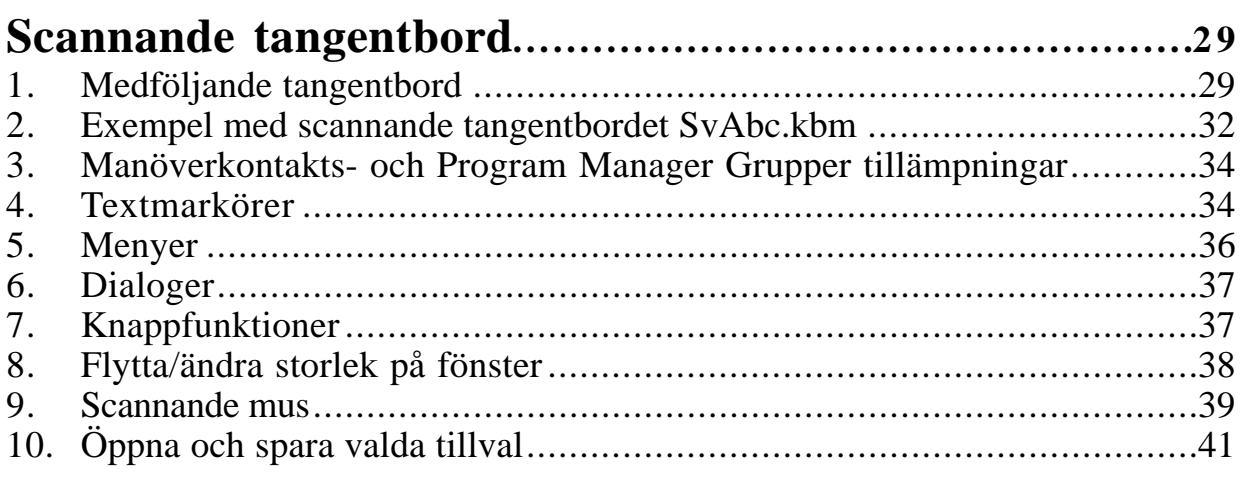

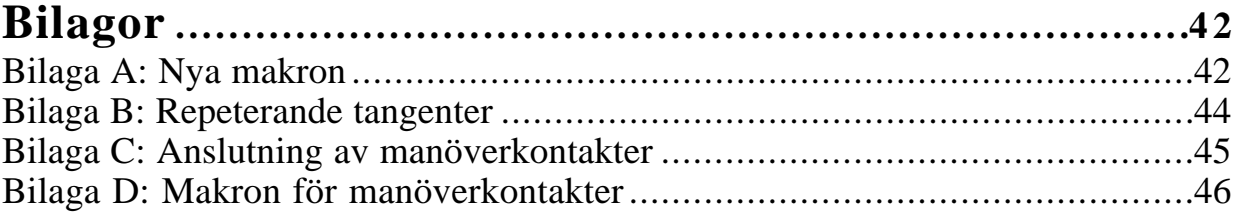

WiViK 2 SC bruksanvisningen kompletterar WiViK 2 - HANDLEDAREN.

## $C \in$

**Tillverkare:** Prentke Romich Company (PRC), 1022 Heyl Road, Wooster, Ohio 44691 USA E-Mail Address: info@prentrom.com. Web Site Address: www.prentrom.com

**Tillverkarens representant i Europa (EU):** Prentke Romich International (PRI), Ltd. Whitegates, Swinstead, Lincs. NG33 4PA UK

### *Observera!*

*Från hösten 1998 levereras den svenska versionen av Wi ViK 2 SC. Den nya beteckningen är Wi ViK 2 SC-SWE.* 

**©: Copyright 10/1998, Rehabmodul AB, Box 2072, 176 02 Järfälla, Sweden** Anpassning av WiViK 2 SC till svenska: Robert Lindberg, Rehabmodul AB. Översättning och redigering av bruksanvisningen: Lars Lindberg, Rehabmodul AB. I denna bruksanvisning görs hänvisningar till ett flertal varumärken: IBM, DOS, OS/2 och Presentation Manager är registrerade varumärken för International Business Machines. Microsoft, MS-DOS, Windows är registrerade varumärken för Microsoft Corporation. HeadMaster Plus är varumärke för Prentke Romich Company. WiViK 2 är registrerat varumärke för Bloorview MacMillan Centre. 1998-10-23

\_\_\_\_\_\_\_\_\_\_\_\_\_\_\_\_\_\_\_\_\_\_\_\_\_\_\_\_\_\_\_\_\_\_\_\_\_\_\_\_\_\_\_\_\_\_\_\_\_\_\_\_\_\_\_\_\_\_\_\_\_\_

## **Introduktion**

### 1. Vad är WiViK 2 SC?

- *• Innan WiVik 2 SC kan användas måste WiViK 2 och WiViK 2 REP vara installerade på hårddisken.*
- Valbarhet med 1 5 manöverkontakter för styrning.
- Automatisk och manuell stegning samt direktval via joystick.
- Kontaktfunktionsinställningar görs i programmet.
- 6 olika scanningsätt: Rad/kolumn; Rad/grupp/detalj; Kolumn/rad; Kolumn/grupp/detalj; Kvadrant; Detalj/markering.
- Vänster/höger eller Höger/vänster; Övre till nedre eller Nedre till övre.
- Startposition i hörna eller i centrum.
- Justerbar automatisk scanninghastighet och repeteringstid.
- Justerbar fördöjningsfaktor efter val.
- Justerbart snabbstegningssätt och justerbar automatisk aktiveringstid (Dwell).
- Scannande kontroll av datorn.
- Scannande textmarkör och scannande musmarkör.
- Musfunktions makros.
- Repeterande tangenter/makros och kontaktfunktioner kopplade till makros.

## **Komma igång**

- Det är inte möjligt att installera en fungerande kopia bara genom att kopiera filerna från orginaldisketten.
- Installation av WiViK 2 SC kräver användning av det fysiska tangentbordet.
- När WiViK 2 SC är installerad kan du börja öva med det förvalda scanningtangentborden, genom att använda funktionstangenterna F 11 och F 12 som ersättning för två "riktiga" manöverkontakter.
- Eftersom en standardmus normalt inte är användbar för den som använder WiViK 2 SC, finns det olika sätt att ersätta musfunktionerna, vilket redovisas senare under avsnittet "Scannande tangentbord".

### 1. Göra en säkerhetskopia

• Användare är tillåtna att säkerhetskopiera orginal WiViK 2 SC disketten och lagra kopian av orginalet på ett säkert ställe.

## 2. Installera WiViK 2 SC för Windows ´95/´98

### *Observera!*

På grund av att Installeraren för WiViK 2 REP har en speciell programstruktur, har det inte varit möjligt att för närvarande översätta denna till svenska. Istället visas de aktuella skärmbilderna på engelska och motsvarigheten på svenska.

- 1. Klicka på "Start" knappen och välj "Kör".
- 2. Skriv "a:install" i "Kör" dialogen och tryck på "Returtangenten" eller klicka på " $OK$ ".

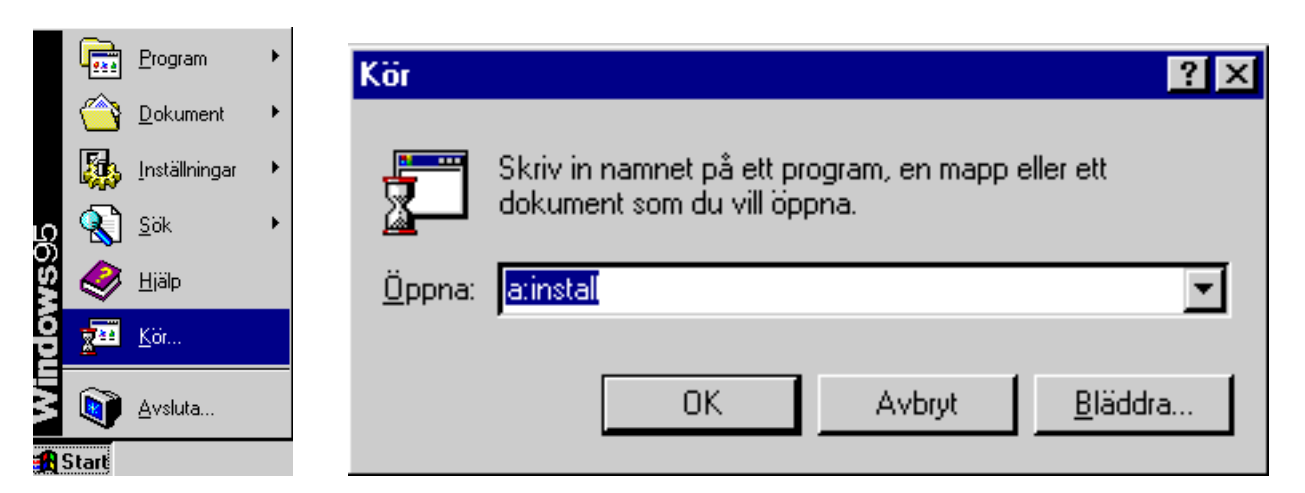

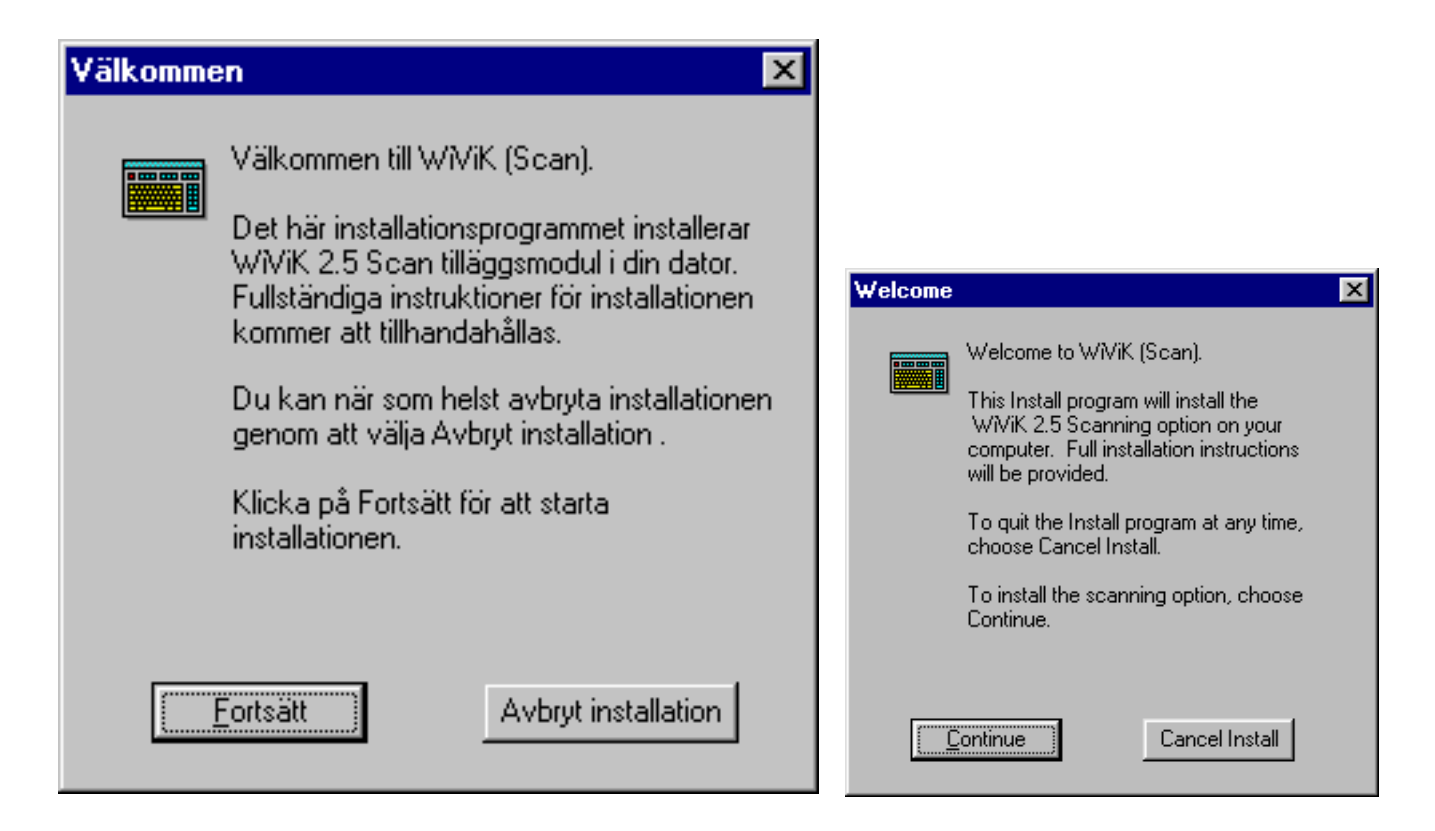

• Tryck på "Returtangenten" eller klicka på "Fortsätt".

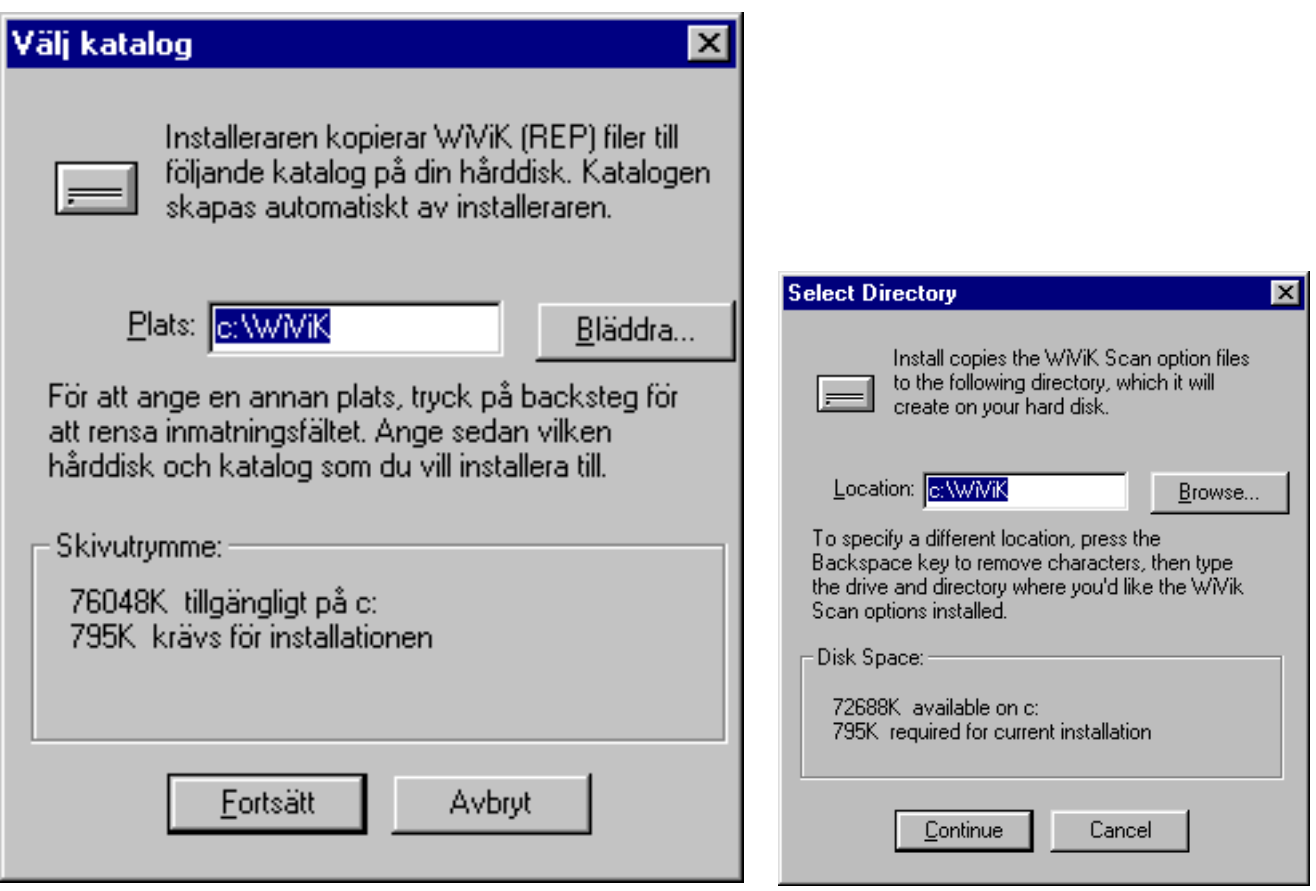

• Tryck på "Returtangenten" eller klicka på "Fortsätt".

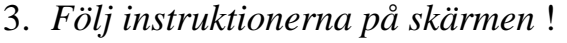

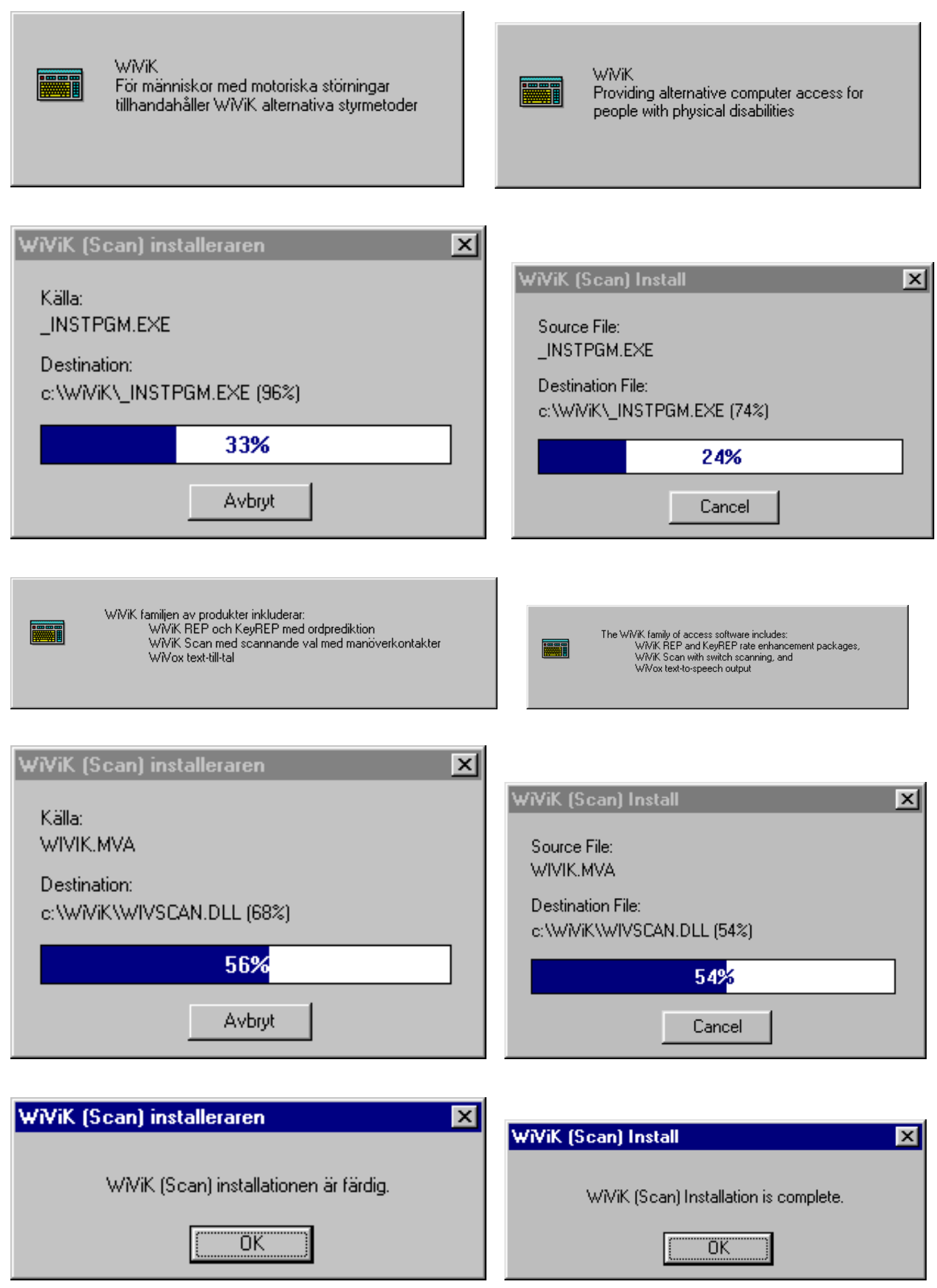

### 3. Börja använda WiViK 2 SC

- 1. Dubbelklicka på WiViK ikonen för att börja.
- Ett tomt WiViK 2 fönster visas med en dialogruta synlig med WiViK 2 logon.
- 2. Klicka på "OK".
- 3. Under "Arkiv", välj "Öppna tangentbord.." för att visa ett tangentbord.

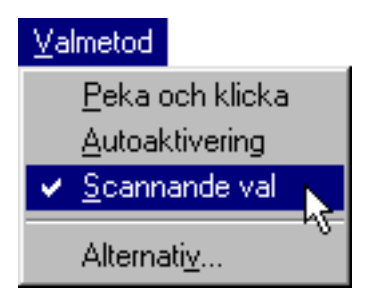

- 4. Starta applikationen som du vill använda tillsammans med WiViK 2.
- 5. Ändra storleken på applikationsfönstret så att det inte täcker över WiViK 2.
- 6. Klicka någonstans inom applikationsfönstret för att markera det som mottagare.
- 7. Tryck på  $F$  11 på tangentbordet för att starta scanningen.
- F 11 är just nu en manöverkontakt. Raderna markeras med 1 sekunds mellanrum.
- 8. Tryck på F 11 igen för att växla från rader till enskilda teckentangenter.
- 9. Tryck på F 11 igen för att stoppa scanningen när du är vid önskat tecken.
- Tecknet skrivs nu in i applikationen precis som om du skrivit det från ett vanligt, fysiskt standardtangentbord.

10.Tryck på  $F$  12 för att avbryta scanningsekvensen, så att inget teckenval görs.

- Tryck på F 11 så startar scanningen på nytt om igen.
- En av denna scanningmetods fördelar (rad/kolumnscanning) är möjligheten att avbryta oönskad scanning.
- Du kan avbryta med en knapptryckning *eller*

genom att dröja en viss tid, auto aktivering (dwell) *eller*

genom att låta scanningen pågå ett förinställt antal cykler.

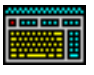

### 4. Om problem uppstår

### WiViK kommer upp tomt utan något tangentbord:

- Välj "Öppna tangentbord" under "Arkiv" menyn.
- Välj ett tangentbord, t ex "swedish.kbd".
- Tryck på "Returtangenten" eller klicka på "OK".

### "Scannande val" visas inte i "Valmetod" menyn:

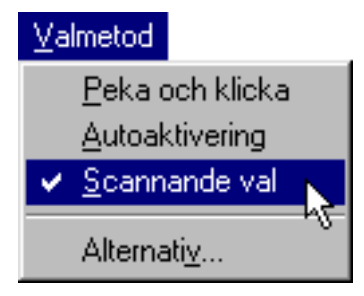

• Gör en ominstallation av WiViK 2 SC.

### Ingenting händer när F 11 trycks ned:

- 1. Kontrollera att "Scannande val" är vald i "Valmetod" menyn (se ovan).
- 2. Om fortfarande inget händer med F 11:
- Välj "Alternativ" i "Valmetod" menyn. En dialogbox som kallas "Scannande val alternativ" visas.
- Klicka på "Anslutning..." för en ny dialogbox.
- Markera knappen för F 11, F 12 tangenterna.
- Klicka på "OK" eller tryck på "Returtangenten" två gånger för att ta bort dialogboxarna.

### Ingenting visas i någon applikation:

- WiViK skickar tangentval till den sist använda applikationen.
- Om du av misstag klickat på skrivbordet skickas tangentval ditt istället.
- Klicka varsomhelst i önskad applikation. Senare kommer du att kunna skifta mellan applikationerna med scanning.

## **Scanningmetoder**

### 1. Ställa in scannande alternativ

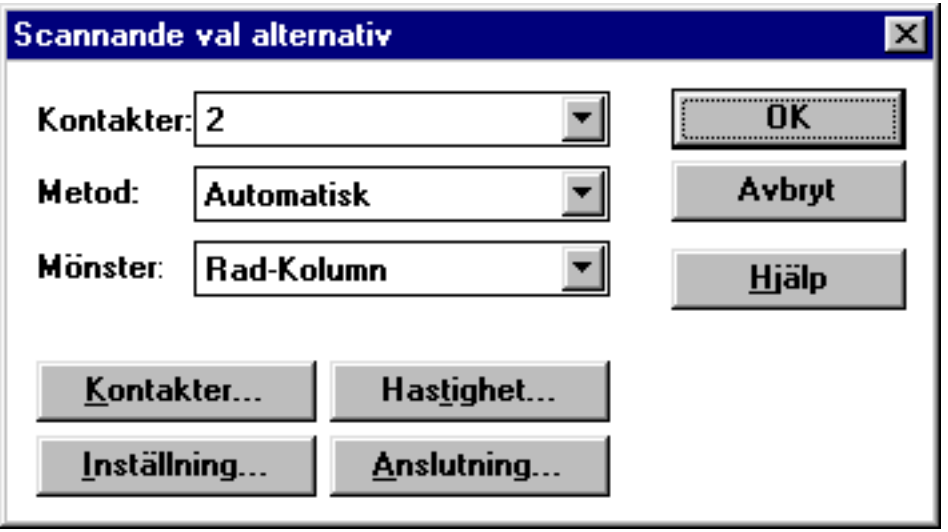

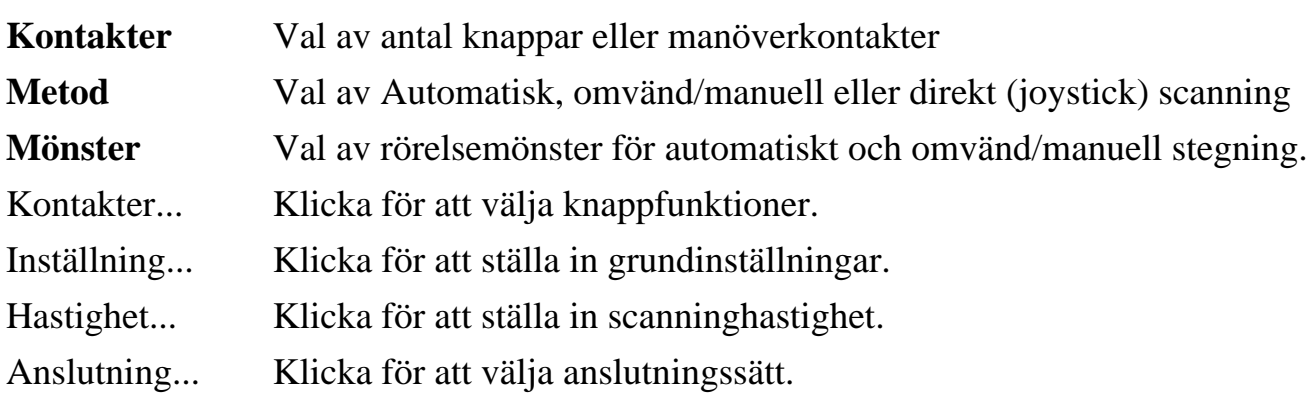

• Klicka på "OK" när valen är gjorda

### Alternativa kontaktfunktioner

Tre allmänna typer av knappfunktioner finns vid scanning:

### • Tidsstyrd aktivering

Tidsstyrd aktivering av en knapp används för att stanna en automatiskt stegande markör eller markerad grupp eller detalj.

### • Tidsstyrd frigörning

Tidsstyrd frigörning innebär att t ex hålla en knapp nedtryckt, för att flytta markören eller markera ett parti och att frigöra vid rätt tidpunkt för att stoppa förflyttningen. Används vid omvänd/manuell och direkt scanning.

### • Momentan styrning

Momentan knappaktivering används för att starta ett särskilt förlopp. T ex att hastigt flytta markören eller göra ett val. Förflyttning av markören med många knappaktiveringar är den metod som kan kallas manuell stegning.

### 2. Beskrivning av automatisk scanning

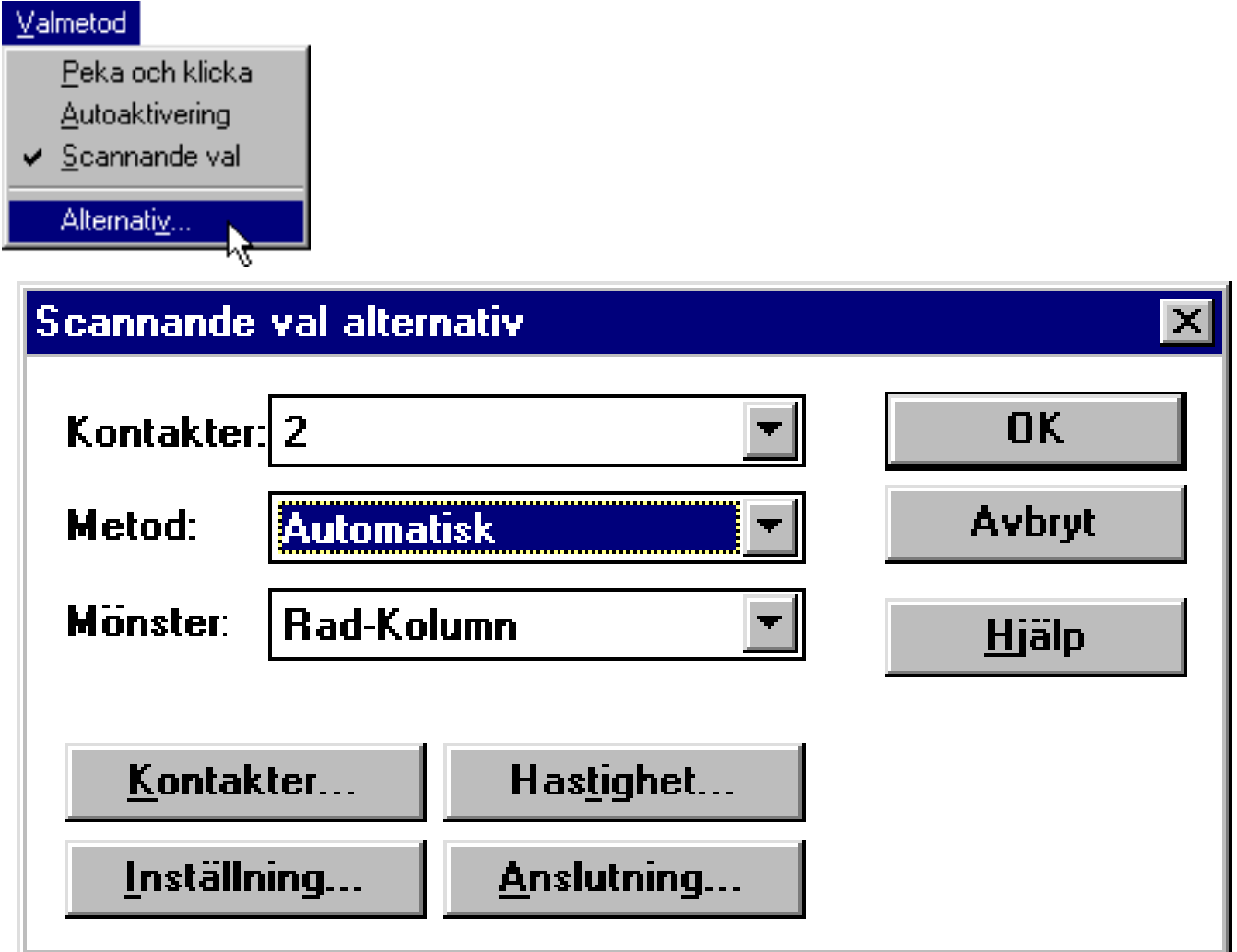

- En markör eller ett markerat parti rör sig automatiskt över grupper eller detaljer.
- Ett markerat parti gör en paus under en förinställd tid vid varje grupp eller detalj.
- Aktivering av en knapp avmarkerar vanligtvis ett större markerat parti för att starta scanning av mindre grupper eller detaljer.
- Om knappen är aktiverad när en enskild detalj är markerad, är den detaljen vald.
- Vanligtvis används en eller två knappar vid automatisk scanning.

Kontakter...

### Kontaktfunktioner vid automatisk scanning

\_\_\_\_\_\_\_\_\_\_\_\_\_\_\_\_\_\_\_\_\_\_\_\_\_\_\_\_\_\_\_\_\_\_\_\_\_\_\_\_\_\_\_\_\_\_\_\_\_\_\_\_\_\_\_\_\_\_\_\_\_\_\_\_\_\_\_\_\_\_\_\_\_\_\_

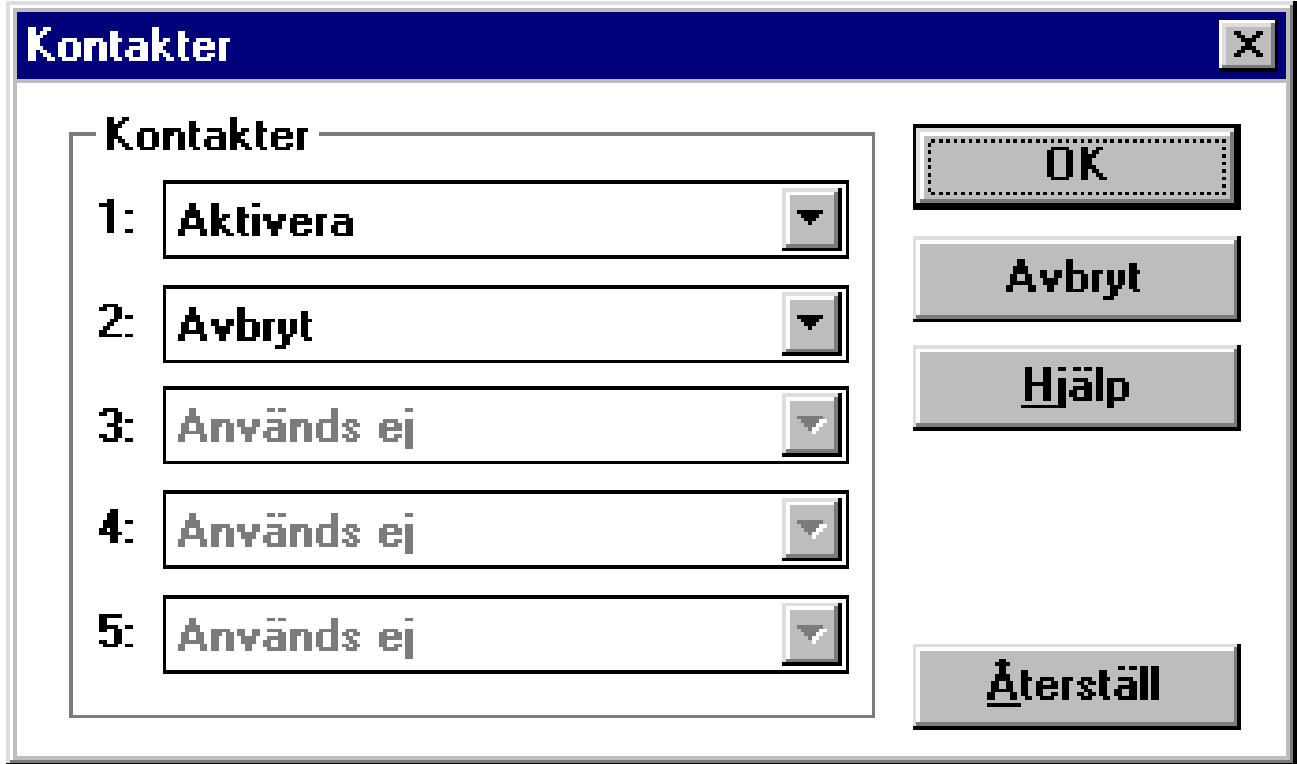

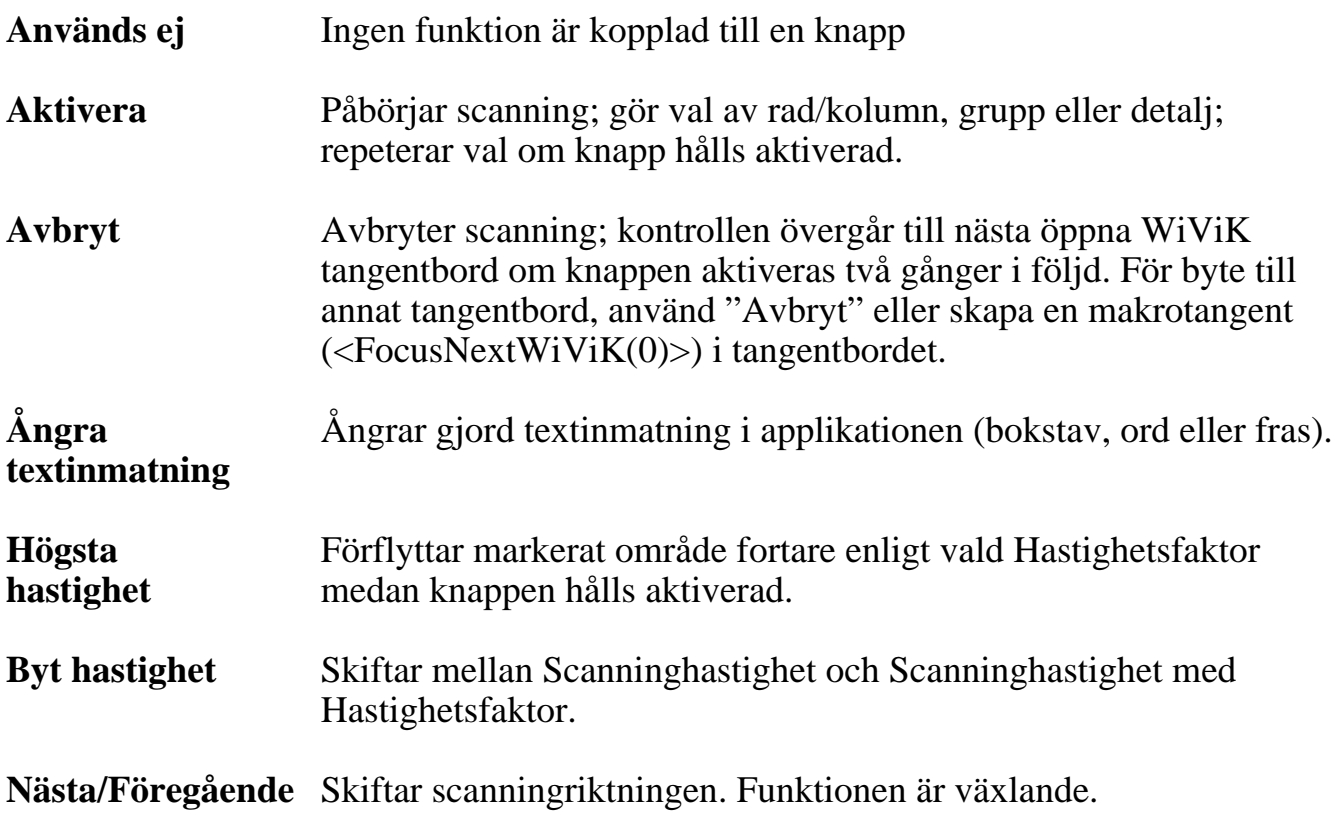

*• Obs! Minst en knapp måste vara definierad som Aktiveringsknapp.*

#### Inställningar vid automatisk scanning Inställning...

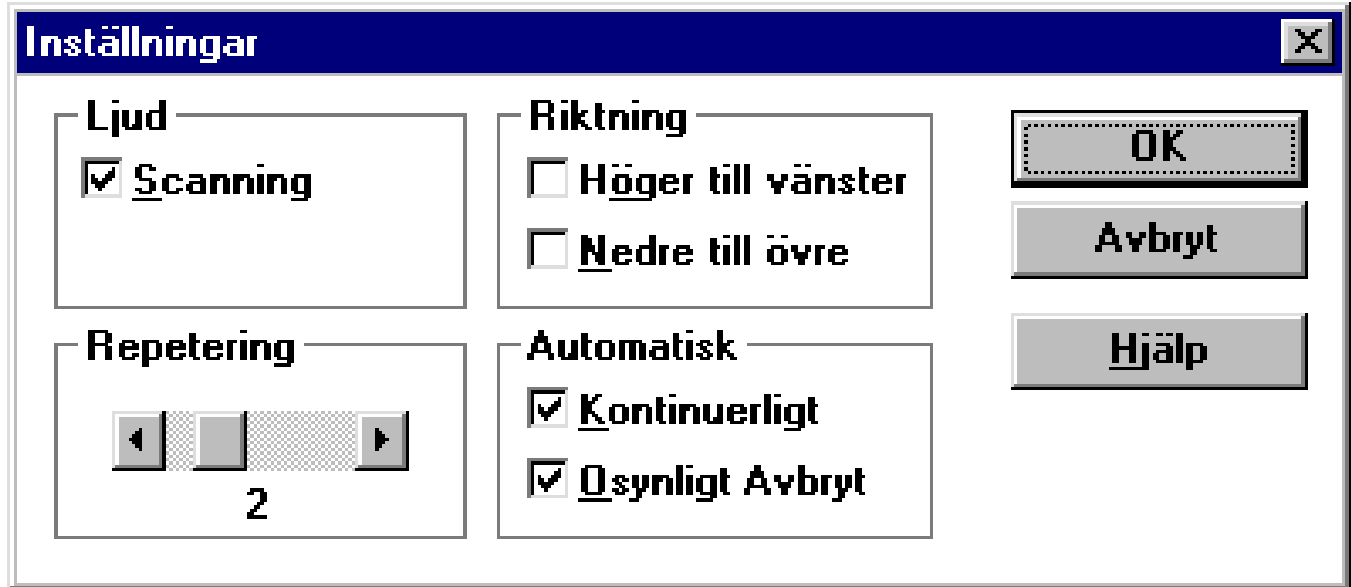

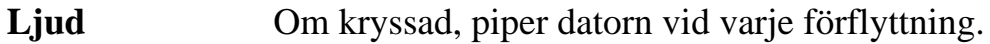

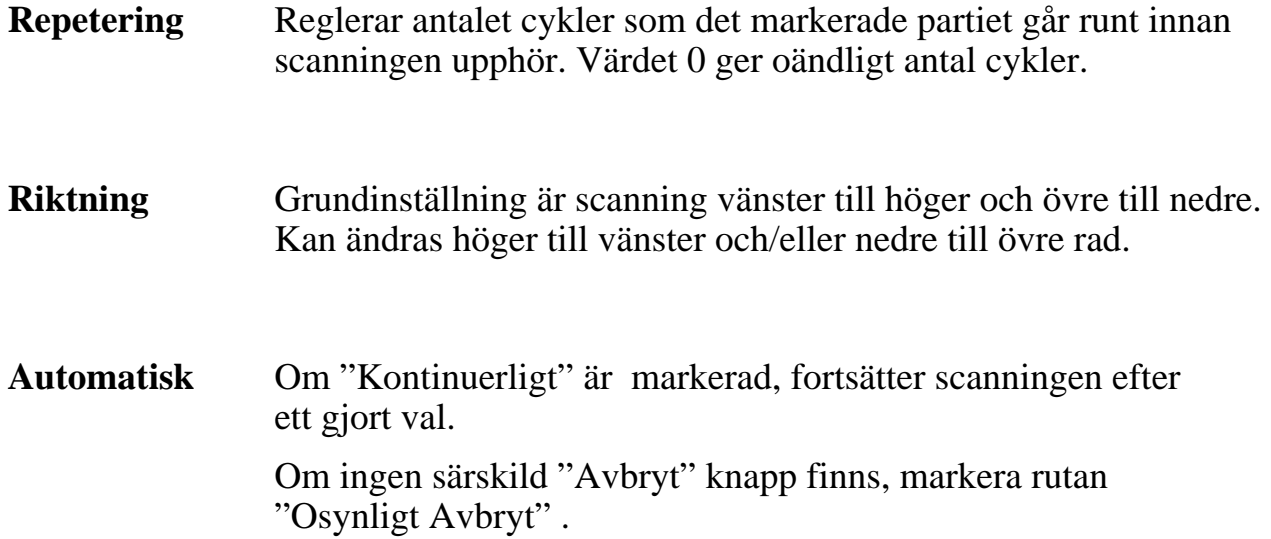

#### Hastighet... Tidsfunktioner vid automatisk scanning

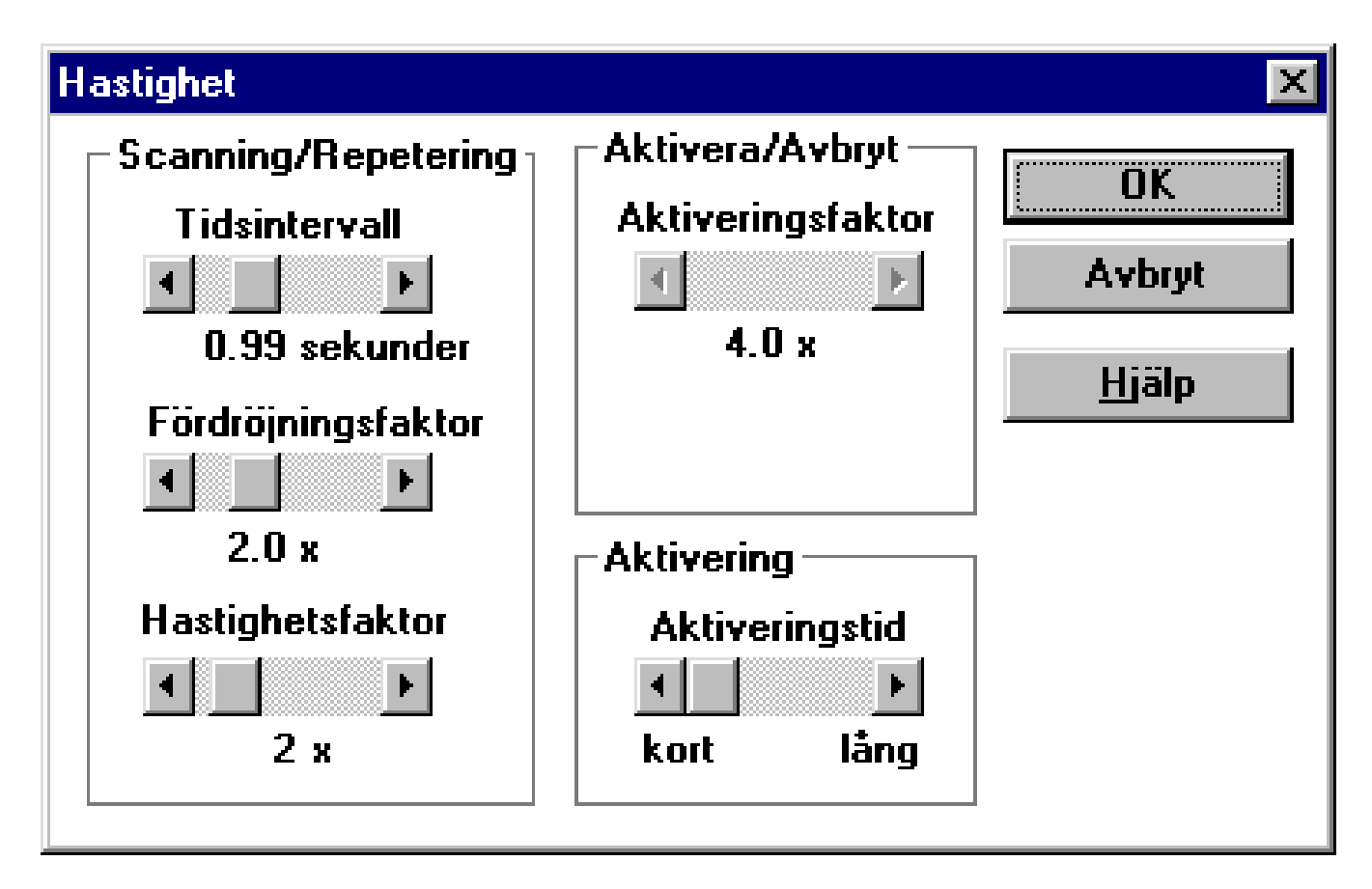

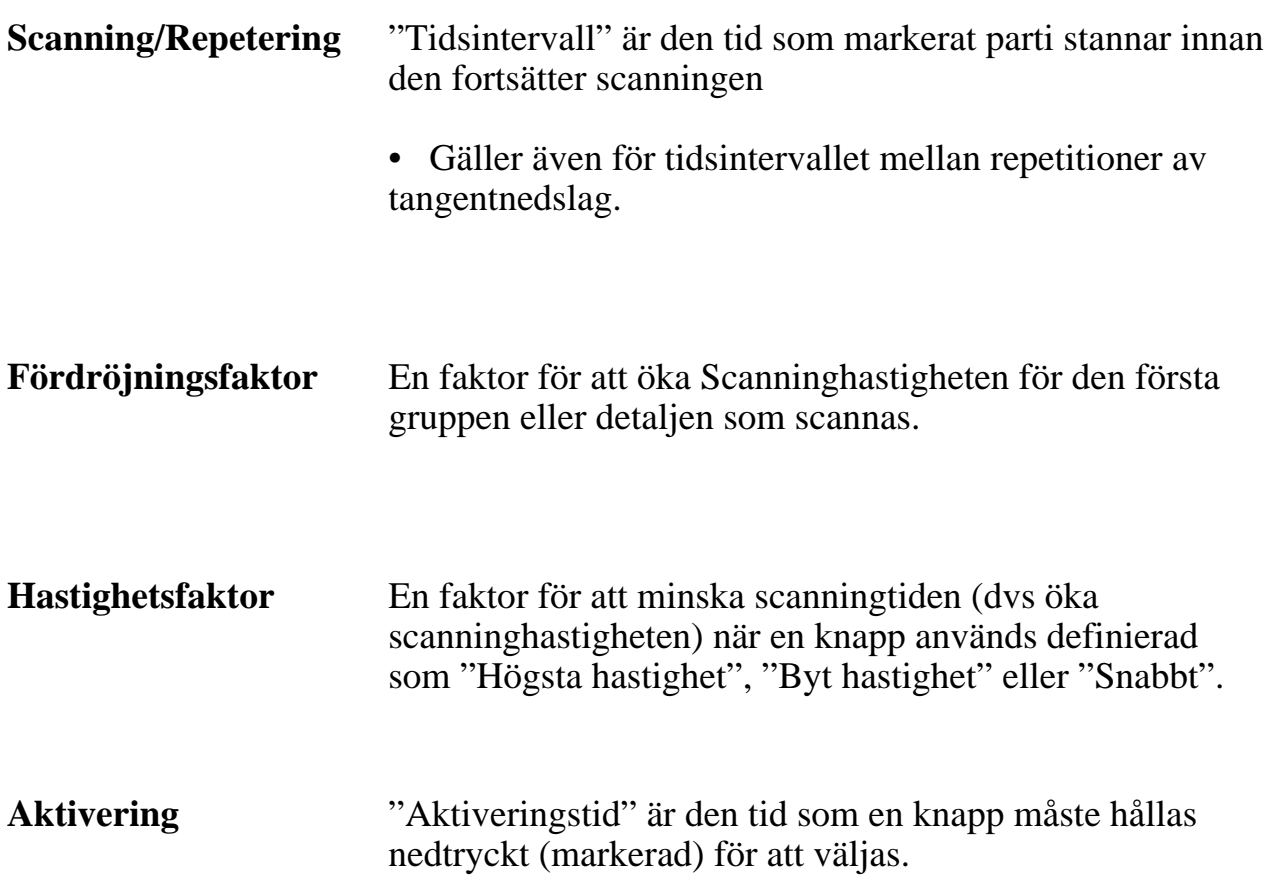

### 3. Beskrivning av manuell scanning

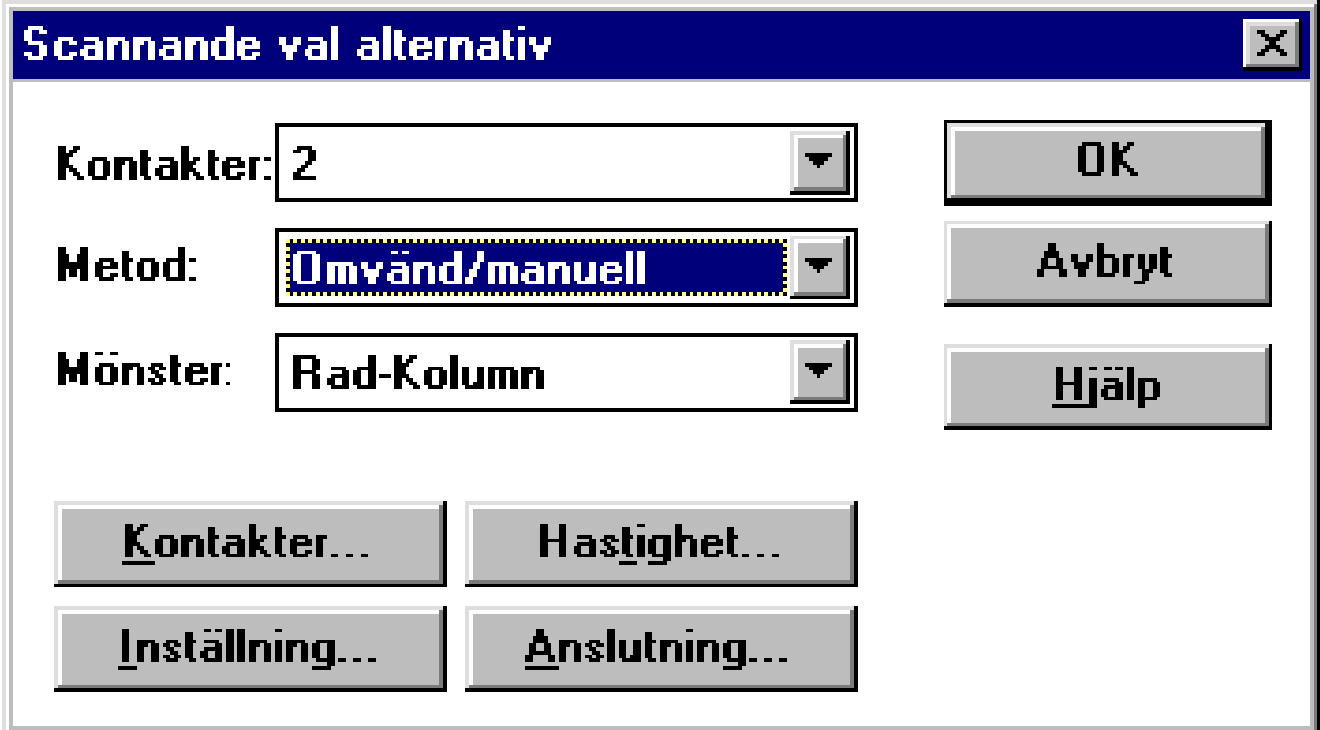

- Omvänd/manuell scanning tillåter förflyttning av markören eller den markerade gruppen manuellt, genom att repetera eller hålla knappen aktiv.
- Stegning (Step Scanning) är en variant, där du endast kan flytta genom att repetera knapptryckning.
- Den omedelbara fördelen med detta är att tidspressen på användaren minskar.
- Grupper eller detaljer är valda när markerat parti aktiveras av en speciell knapp eller genom att dröja en viss tid, dvs auto aktivering.
- *• Observera!*

*Minst en knapp måste vara definierad för förflyttning. Om "Aktivera"knapp inte är definierad är auto aktivering (dwell) valt.*

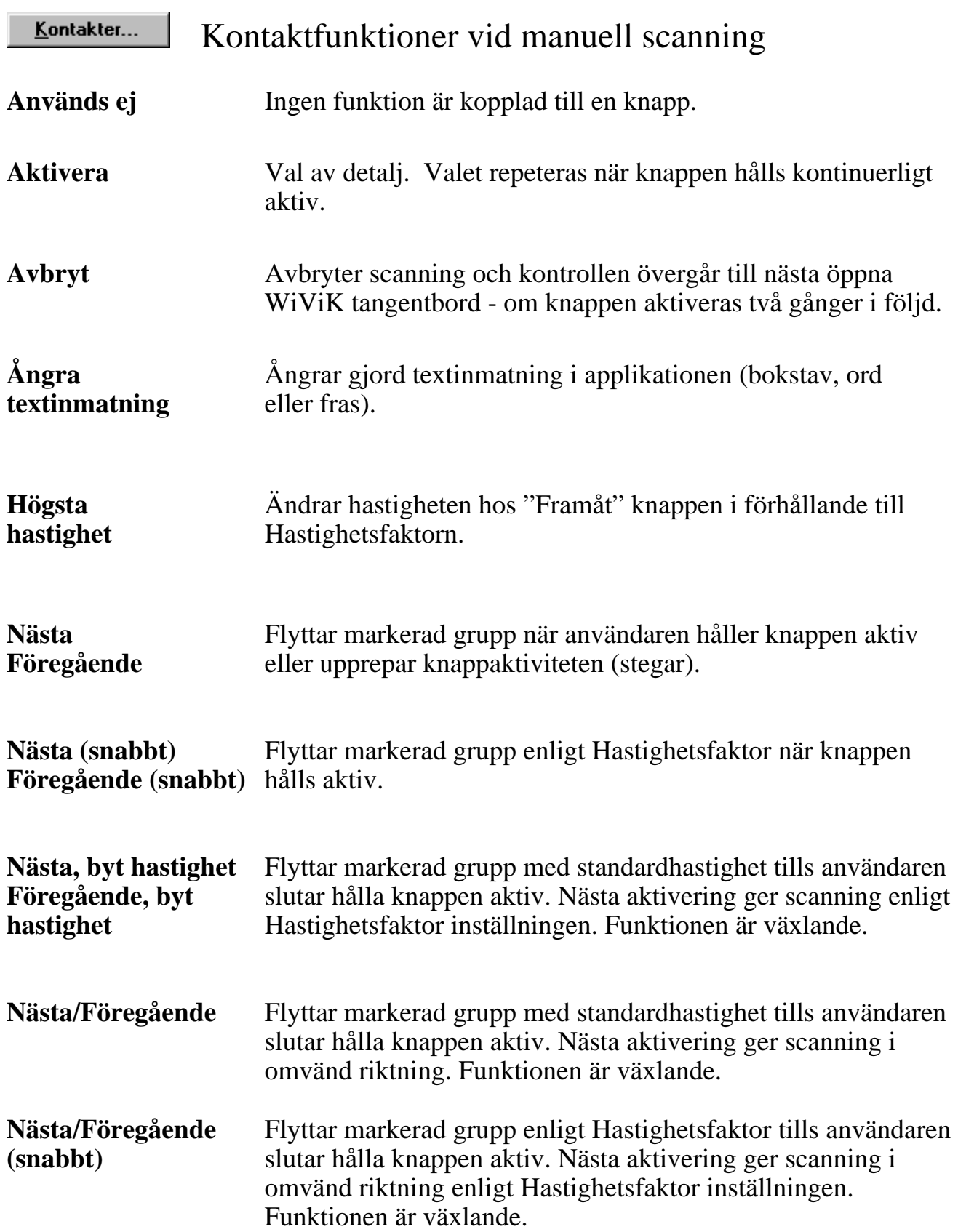

Inställning...

Inställningar vid manuell scanning

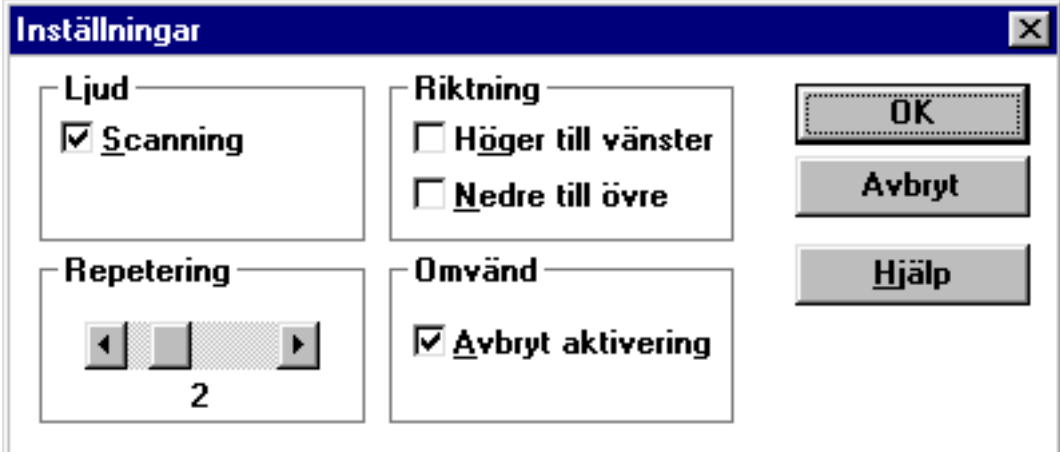

**• Ljud, Repetering och Riktning** är identiska med Automatisk scanning.

#### **• Avbryt aktivering**

Om markerad: Scanning av en undergrupp blir upphävd genom att dröja en viss tid enligt Aktiveringsfaktorn och att ingen knapp aktiveras.

Hastighet... Tidsfunktioner vid manuell scanning

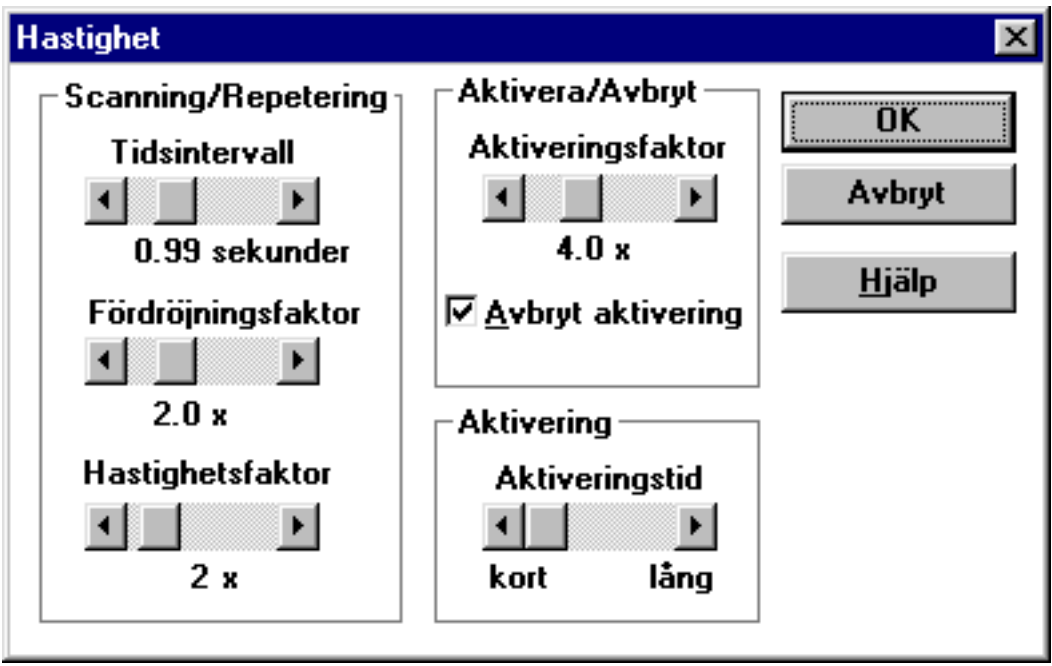

**• Scanning/Repetering Tidsintervall, Fördröjningsfaktor, Hastighetsfaktor, Aktivering** är identiska med Automatisk scanning.

#### **• Aktiveringsfaktor**

En faktor i relation till Scanning Tidsintervall som användaren måste dröja utan att någon knapp aktiveras för att göra ett val eller avbryta scanningen. Om ingen Aktiveringsknapp finns, görs val genom auto aktivering. "Avbryt aktivering" är bara möjlig om en "Aktivera" knapp är definierad.

### 4. Beskrivning av direktvals scanning (joystick)

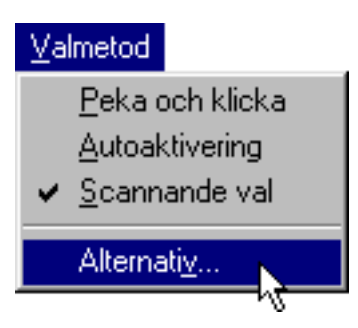

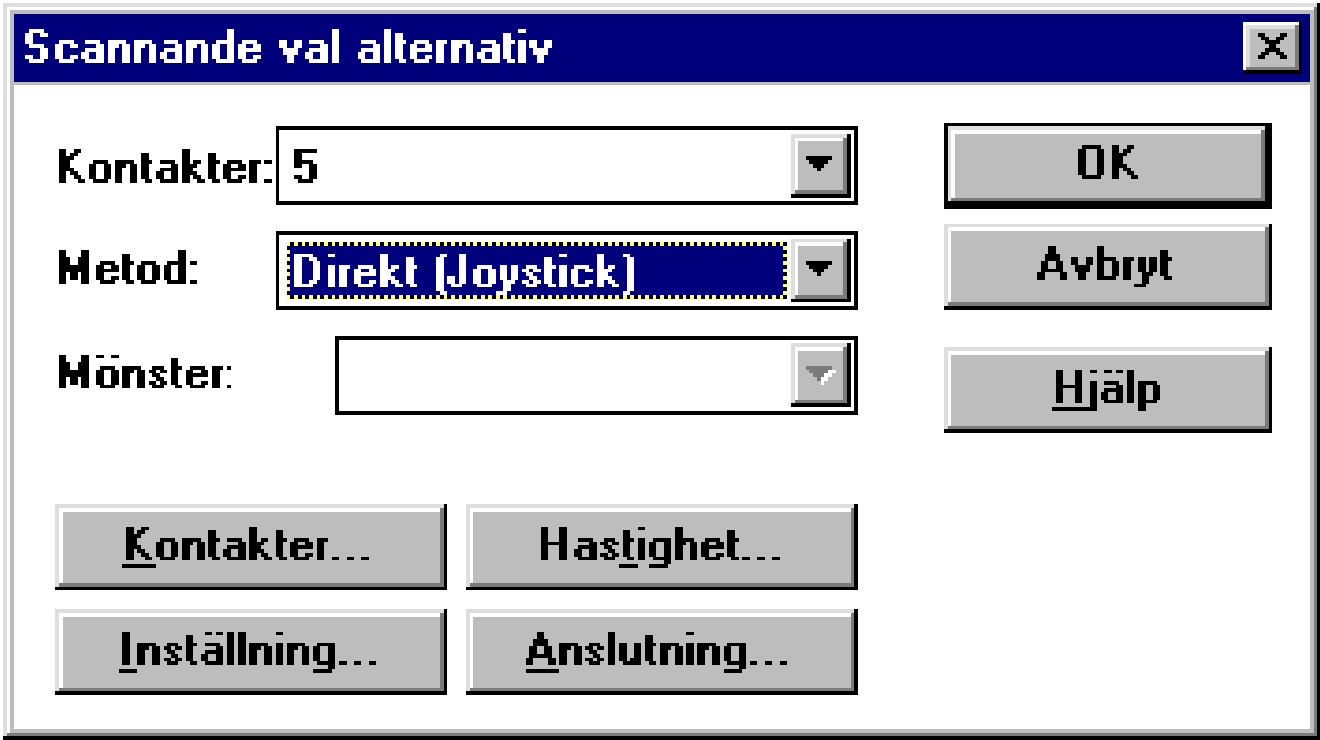

- Scanningriktningarna är bundna till separata knappar och styr markörens rörelser.
- Knapparna är ofta utformade som en joystick och tillåter användaren att "direktvälja".
- Direktvals scanning ger en hög snabbhet, inte långt efter t ex direktval på tangentbord.

#### Kontaktfunktioner vid direktvals scanning Kontakter...

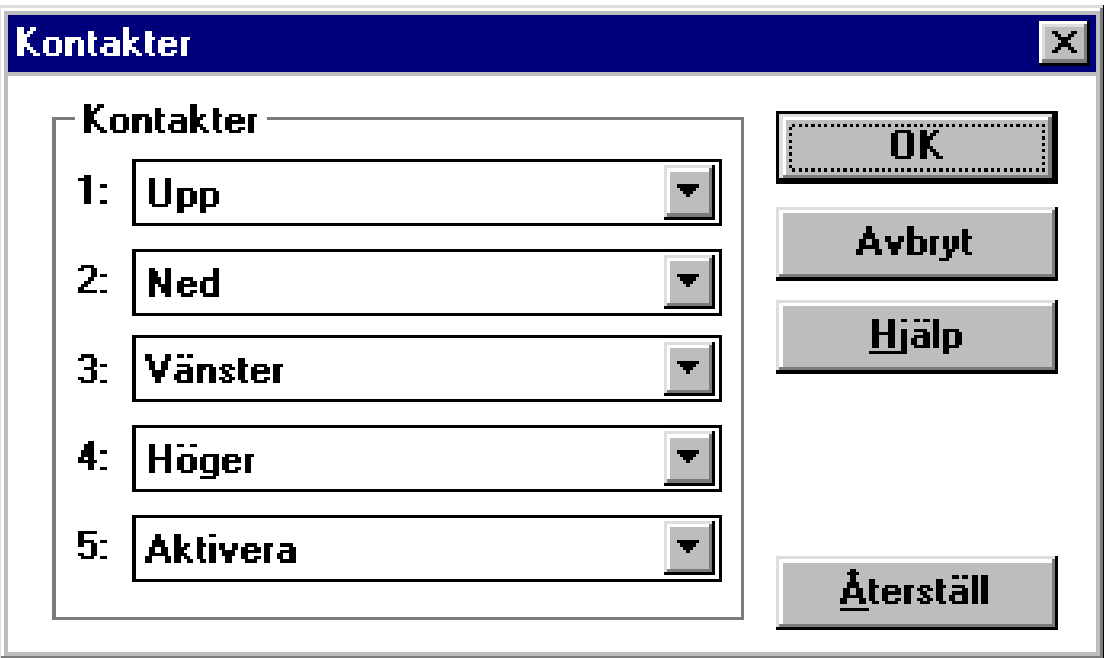

#### **Ej använd, Aktivera, Avbryt, Ångra textinmatning, Högsta hastighet**  är som de andra scanningsätten.

**Höger; Vänster;** Flyttar markerat parti i knappriktningen när användaren håller Upp; Ned en aktiv knapp eller repeterar (stegar manuellt). en aktiv knapp eller repeterar (stegar manuellt).

**Höger; Vänster;** Flyttar markerad grupp enligt Hastighetsfaktor när knappen är aktiv. **Upp; Ned; (snabbt)** 

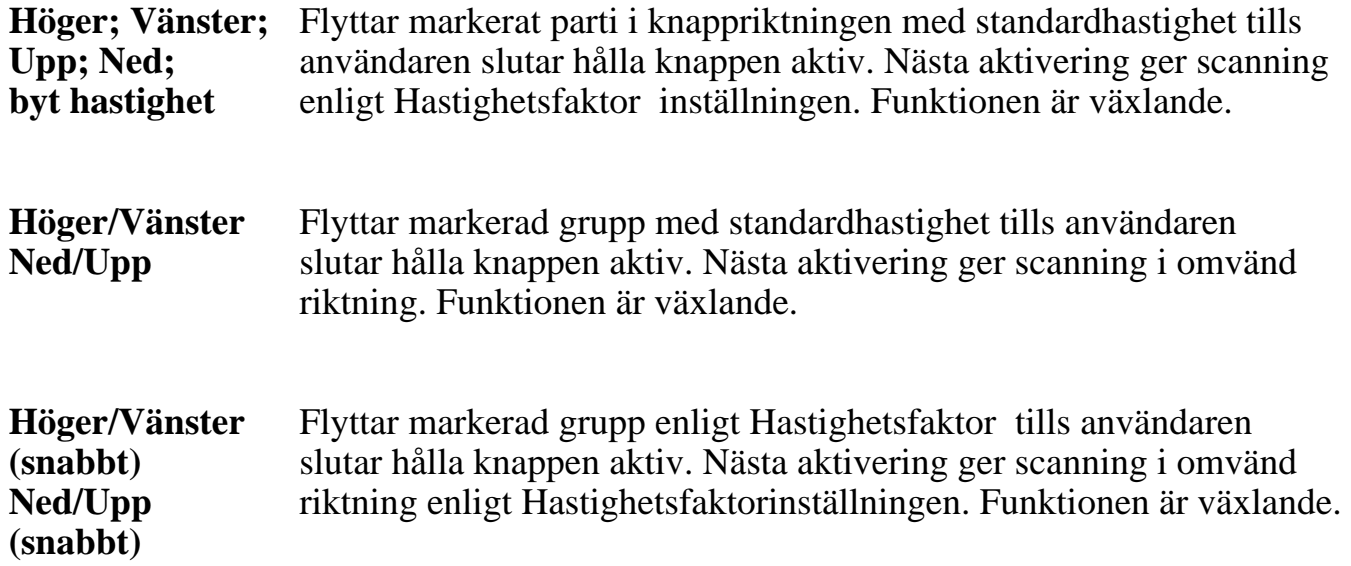

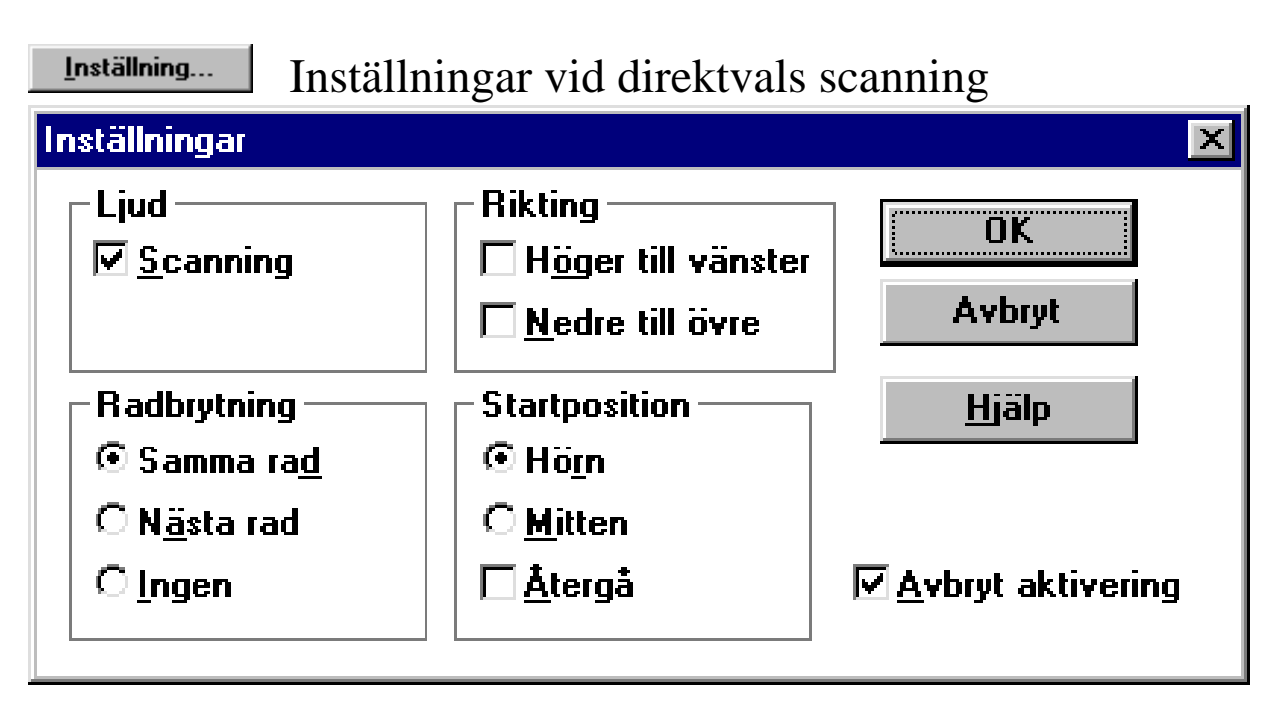

**• Ljud, Riktning, Avbryt aktivering** är identiska med Manuell scanning.

#### **Radbrytning** När markerat parti når slutet av en rad, kan den göra ett svep till början på samma rad, till nästa rad eller inte svepa alls.

**Startposition** Startpositionen för markerat parti kan vara ett hörn (beroende på riktning) eller på mitten av tangentbordet. Markerat parti kan stanna kvar på ett val eller återgå till startpositionen.

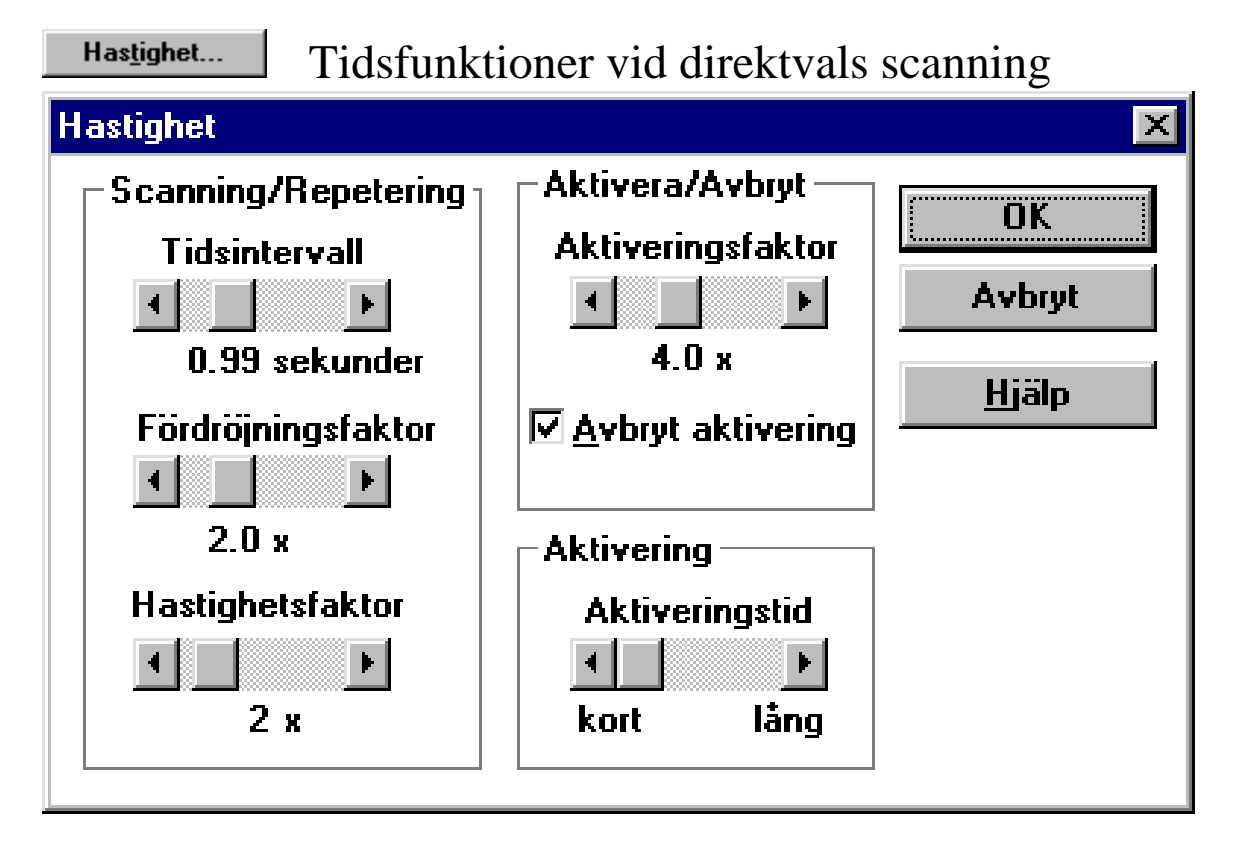

**• Scanning/Repetering Tidsintervall, Fördröjningsfaktor, Hastighetsfaktor, Aktivering, Aktiveringsfaktor** är identiska med Manuell scanning.

### 5. Rörelsemönster

Rörelsemönster vid rad/kolumn scanning

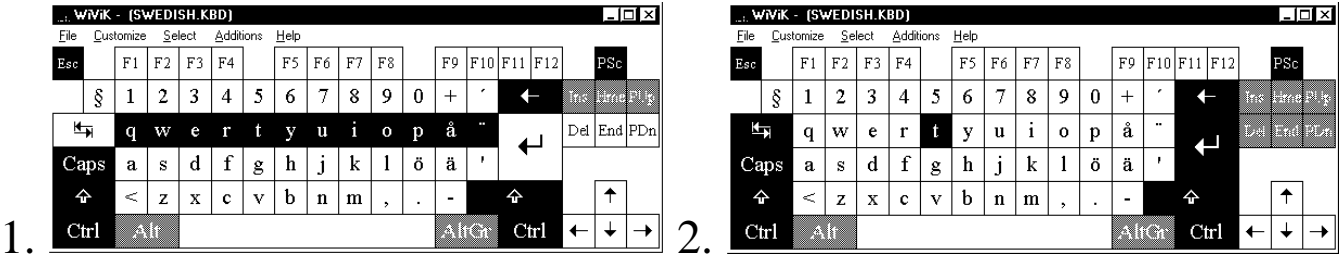

Rörelsemönster vid rad/grupp/detalj scanning

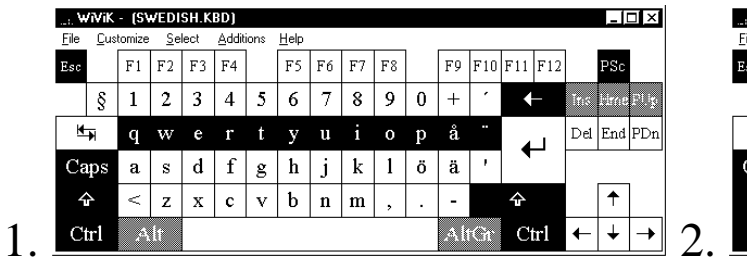

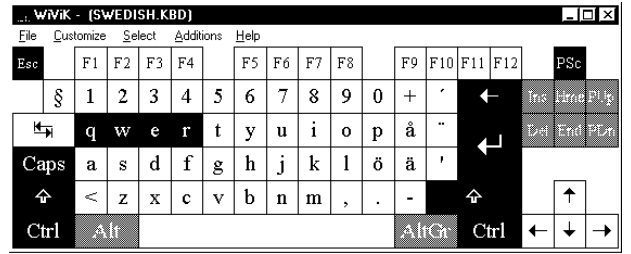

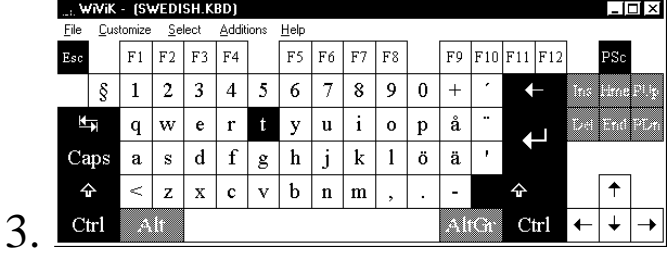

### Rörelsemönster vid kolumn/rad scanning

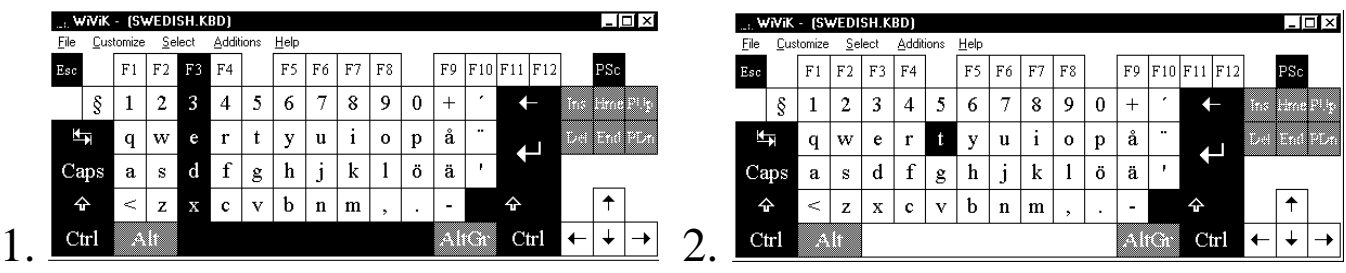

### Rörelsemönster vid kolumn/grupp/detalj scanning

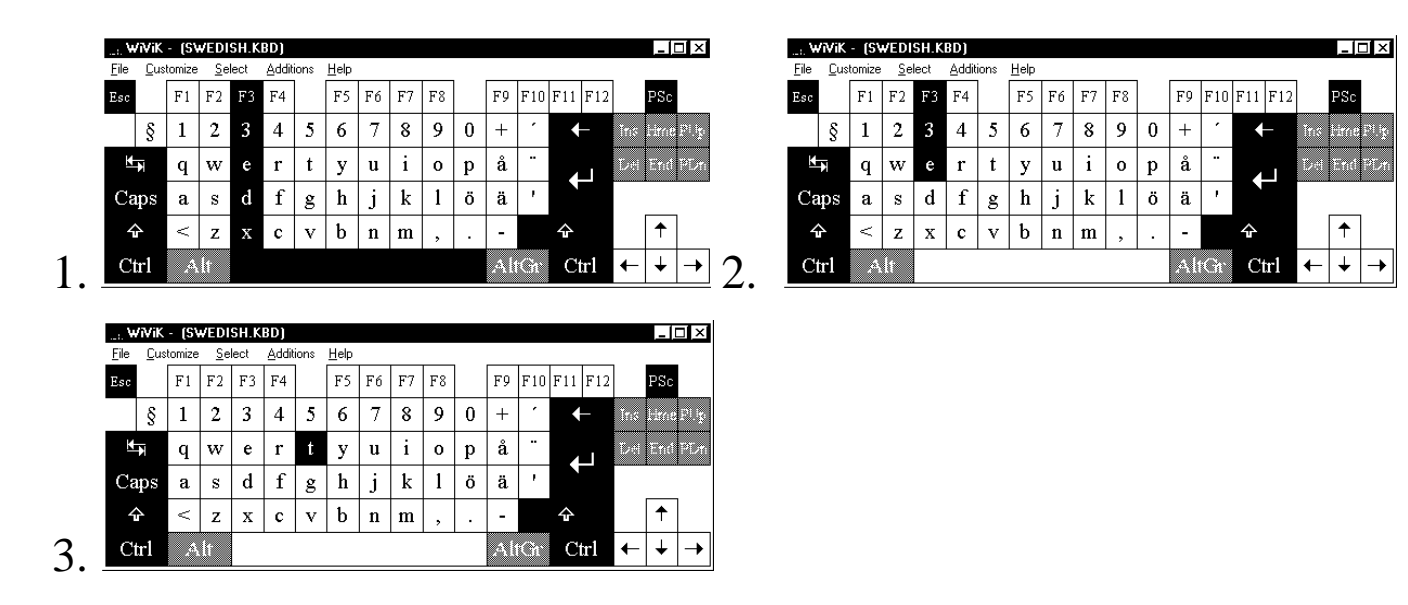

### Rörelsemönster vid kvadrant scanning

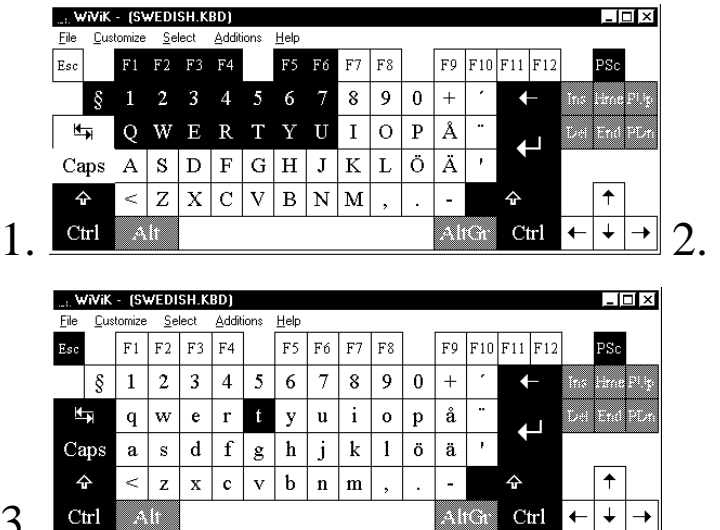

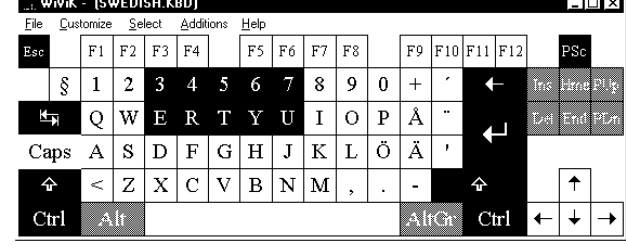

3.

### Rörelsemönster vid detalj scanning

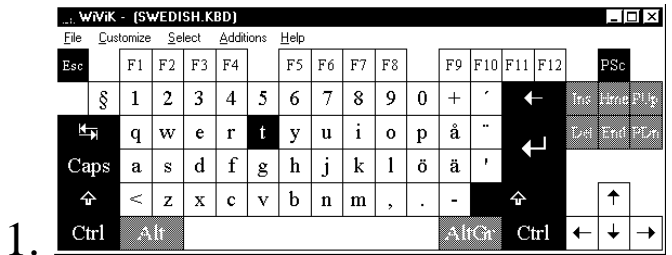

### 6. Anslutningsinterface/Anslutningslåda SIB-PC

\_\_\_\_\_\_\_\_\_\_\_\_\_\_\_\_\_\_\_\_\_\_\_\_\_\_\_\_\_\_\_\_\_\_\_\_\_\_\_\_\_\_\_\_\_\_\_\_\_\_\_\_\_\_\_\_\_\_\_\_\_\_\_\_\_\_\_\_\_\_\_\_\_\_\_

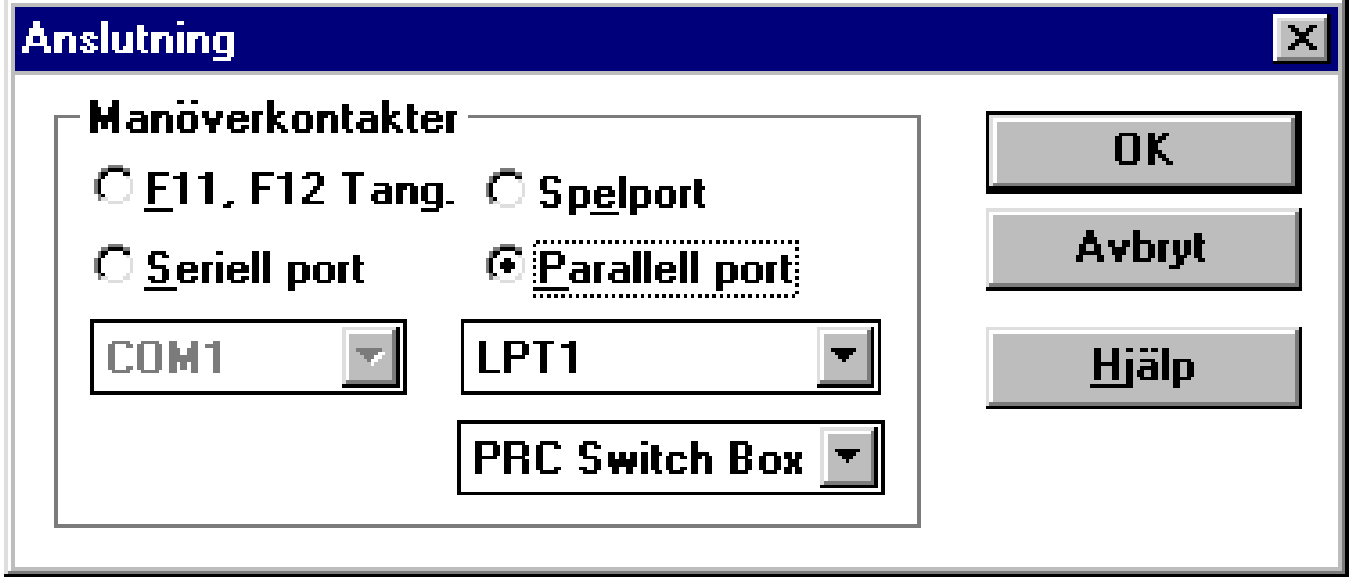

- I "Scannande val alternativ", välj "Anslutning...". Dialogboxen anger hur manöverkontakterna eller knapparna är anslutna/skall anslutas.
- Från början är funktionstangenterna  $F$  11 och  $F$  12 förvalda istället för yttre manöverkontakter.
- Du måste ändra i "Anslutning.." dialogboxen om du vill använda några andra inställningar.
- För att använda PRC Switch Interface Box (SIB-PC), välj "Parallell port" och "PRC Switch Box"
- Om du använder "Spelport" för att ansluta en digital joystick, är du begränsad till två switch ingång (knapp eller joystick).
- Du kan använda andra, egna kontaktanslutningar, som kan anslutas till "Seriell port" eller "Parallell port".
- Se vidare i denna bruksanvisning, Bilaga C för anslutningsanvisningar, när SIB-PC inte används.
- *• Observera att endast en digital joystick kan användas, dvs med inbyggda kontaktfunktioner eller "knappar". Analog joystick går inte att använda.*

## **Råd inför val och inställningar**

## 1. Bedömningar och beslut

- Förutsättning för att kunna skräddarsy val av scanning, är att du måste bestämma antalet knappar som användaren ska använda.
- Tre nyckelbeslut måste tas när antalet styrknappar bestämts.
- Beslut 1 Bestäm scanningmetod (automatisk, omvänd/manuell eller direkt - joystick).
- Beslut 2

Bestäm vad som ska utföras med knappen eller knapparna.

• Beslut 3

Bestäm den bästa scanningordningen eller rörelsemönstret som markören ska utföra på "tangentbordet".

• När du har gjort dina val, måste du ställa in tidsfaktorer och göra grundinställningar.

### 2. Beslut 1: Val av scanningmetod

Att bedömma scanningmetod (automatisk, omvänd automatisk/manuell stegning eller direktval):

*Prova med:*

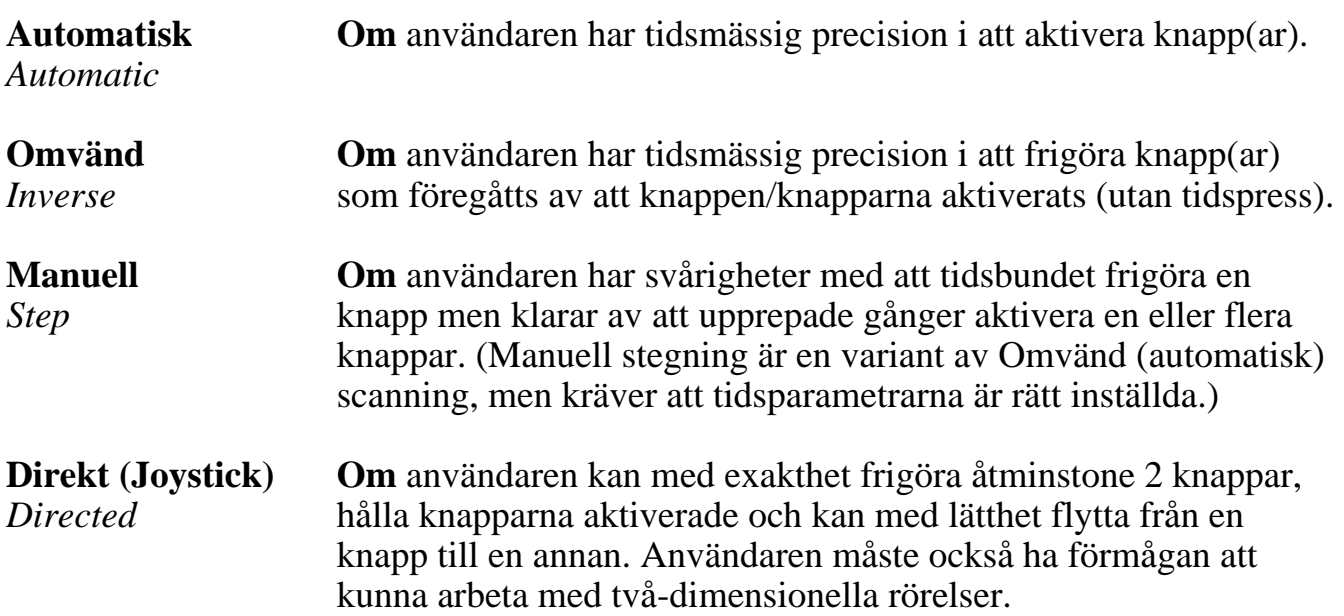

### 3. Beslut 2: Val av manöverkontakfunktioner

### Nödvändiga knappfunktioner som måste kunna utföras

Varje scanningstrategi kräver att ett antal funktioner utförs med en knapp eller att man dröjer en viss tid.

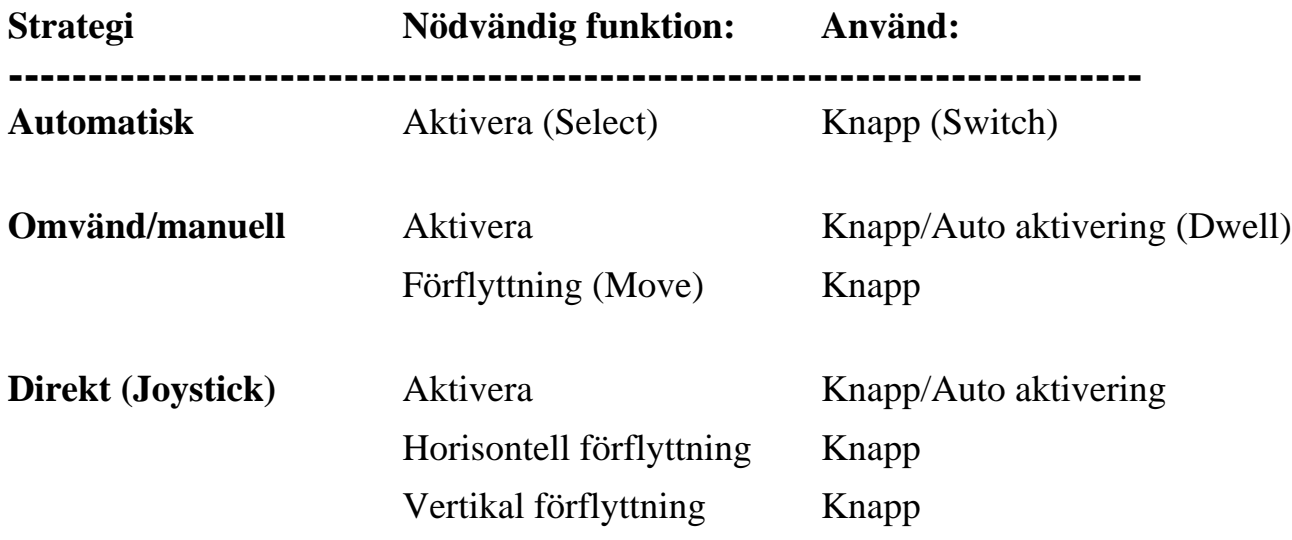

### Valfria knappfunktioner

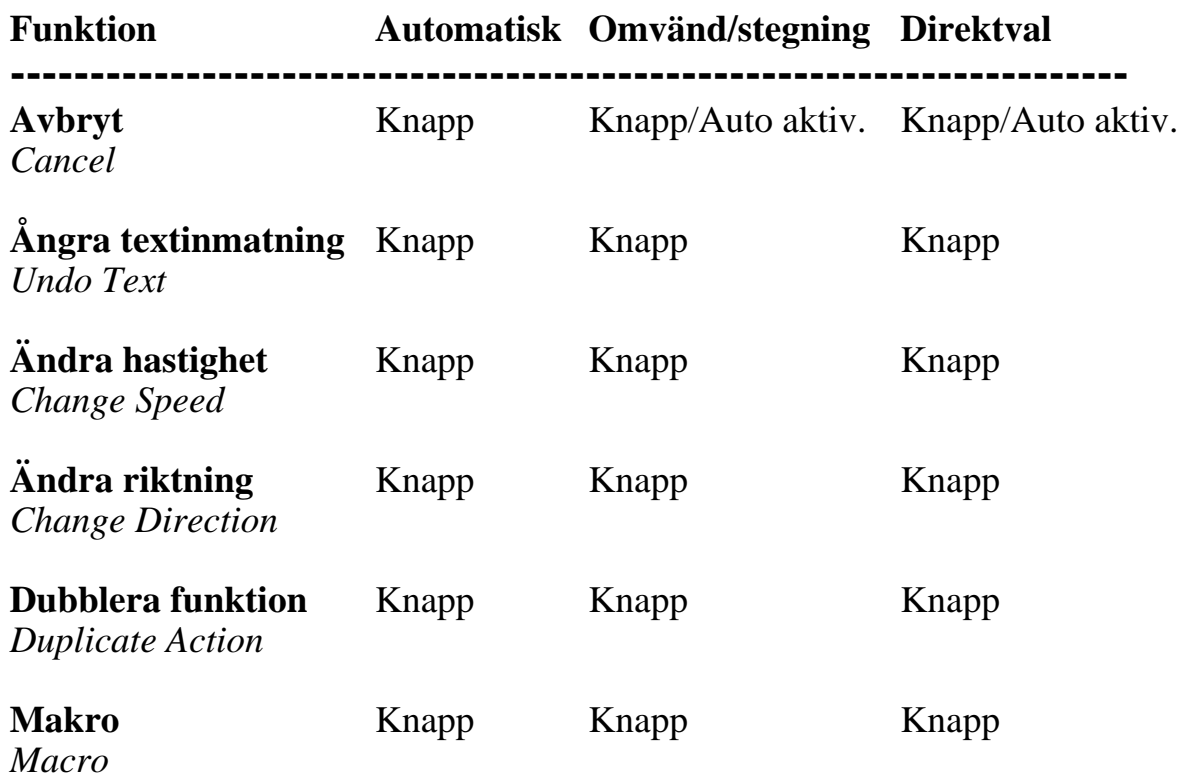

#### **Avbryt**

För att avbryta oavsiktlig scanning av en rad eller grupp och återgå till startpositionen. Att kunna avbryta är inte nödvändigt men rekommenderas vid användning av Automatisk eller Omvänd/manuell. Auto aktivering (dwell) kan även användas för att avbryta vid Omvänd/manuell.

#### **Ångra textinmatning**

Raderar sist inmatade bokstaven eller textsträngen, t ex ett predicerat ord etc.

#### **Ändra hastighet**

Tillåter snabba flyttningar till det allmänna området av önskad detalj innan återgång sker till normal scanninghastighet. Man kan med andra ord växla mellan snabb och normal hastighet "Nästa, byt hastighet"; snabbare rörelse i en bestämd riktning "Vänster (snabbt)"; eller hastiga rörelser moment, t ex "Högsta hastighet".

#### **Ändra riktning**

Tillåter byte av scanningriktning, om önskad detalj av misstag blivit passerad utan att val giorts.

#### **Dubblera funktion**

Kan vara användbart för vissa brukare. T ex vid användning av dubblerade manöverkontakter/knappar så att t ex en och samma handrörelse kan aktivera respektive frigöra två olika knappar. Då behöver inte användaren ändra riktningen på rörelsen innan han gör nästa val. En andra knapp kan också hjälpa till att minska den fysiska ansträngningen.

#### **Makro**

Makros kan definieras för en knapp, för att sända text, kommando eller kombinationer därav, se vidare Bilaga D.

#### Observera!

Vid användning av direktval (joystick) är det idealiska förhållandet att man kan styra i fyra riktningar. Om endast två eller tre riktningsknappar är tillgängliga för rörelse, kan de kompletteras med att:

- Använda svepa runt funktionen "Radbrytning" eller
- Använda växlande riktningsknapp
- När auto aktivering (dwell) används är användaren förhindrad från att göra pauser under scanningen.

### 4. Inställningar vid automatisk scanning

Förslag på knappfunktioner. Om mer än en knapp används, kan du även definiera funktioner under Sw 2 till Sw3 - Sw 5. En knapp måste vara definierad för "Aktivera".

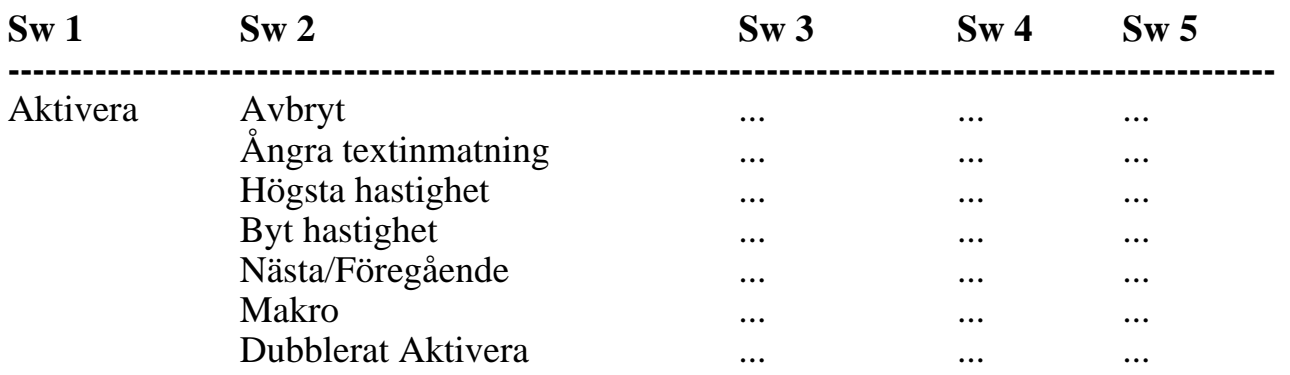

### 5. Inställningar vid omvänd/manuell scanning

Följande lista är förslag på knappfunktioner för såväl knapp som auto aktivering. *Nödvändiga funktioner är i listan skrivna kursivt.* Andra funktioner är valfria och kan definieras till återstående knappar.

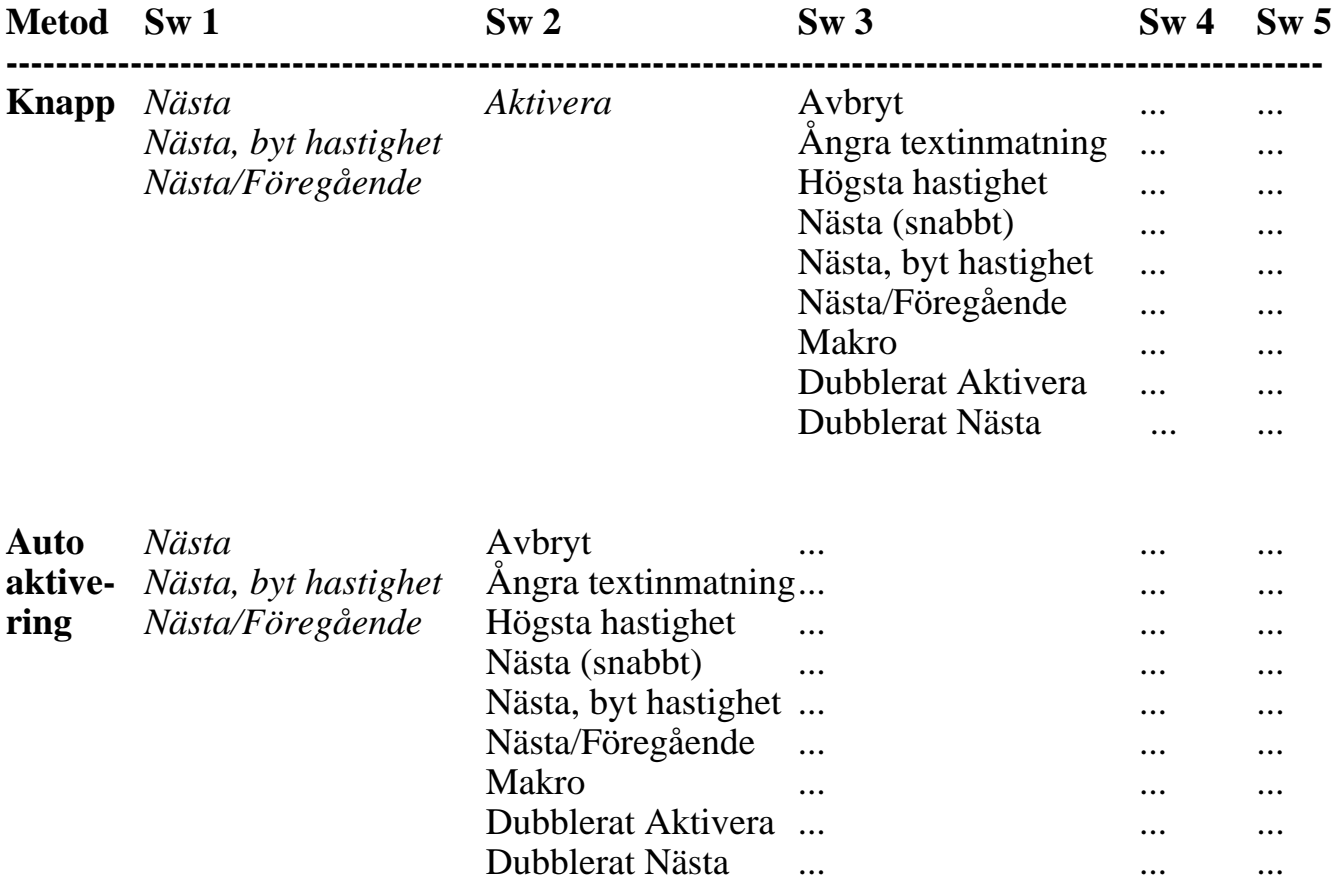

### 6. Inställningar vid direktvals scanning

Följande lista är förslag på knappfunktioner för såväl knapp som auto aktivering. *Nödvändiga funktioner är i listan skrivna kursivt.* Andra funktioner är valfria och kan bli anvisade till återstående knappar. n/a = Ej tillämpningsbart, används inte.

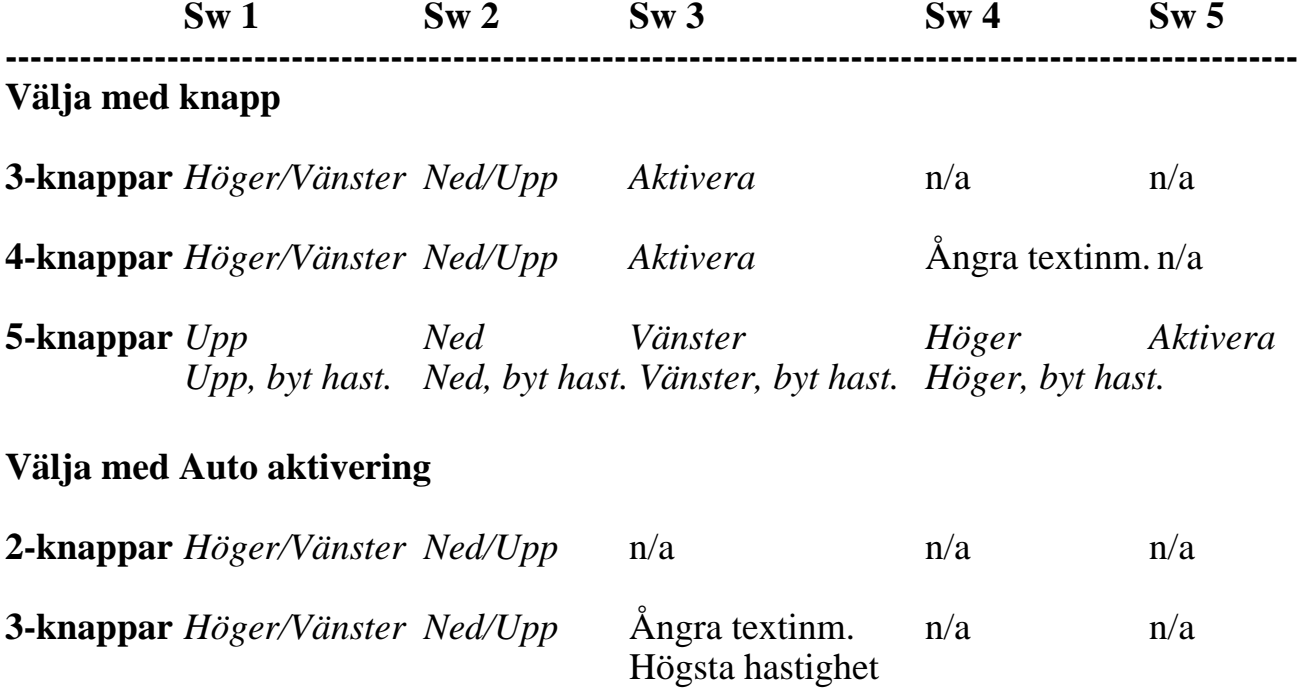

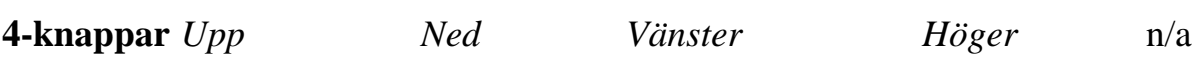

### 7. Egna inställningar

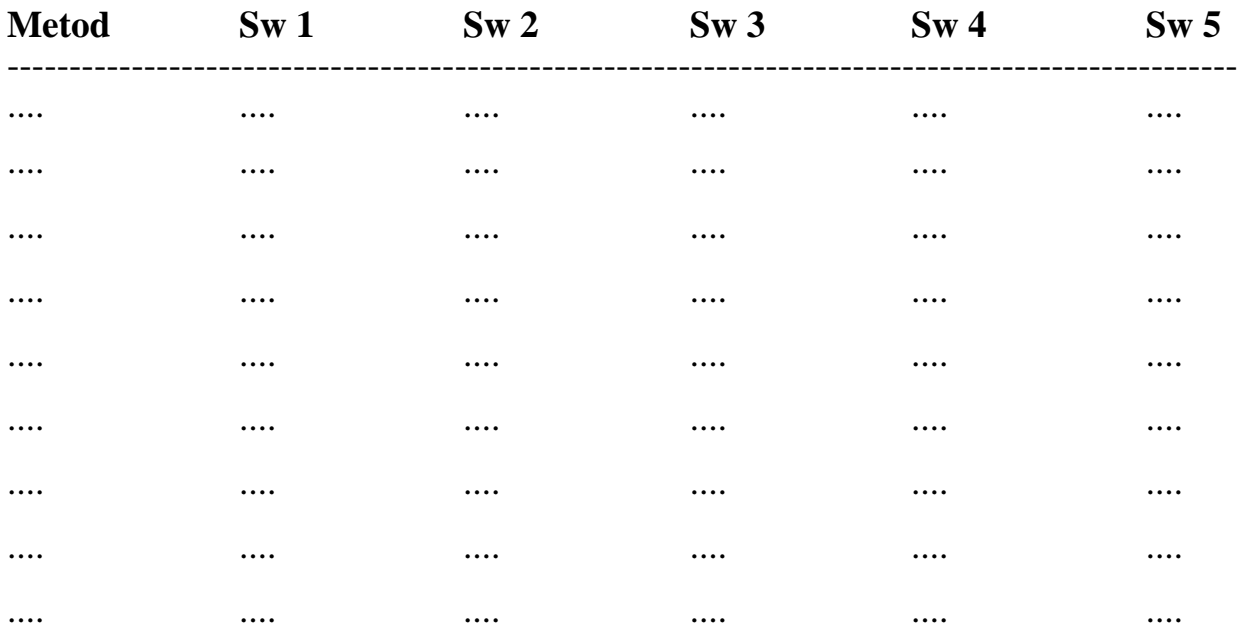

### 8. Beslut 3: Val av rörelsemönster

#### **Att välja en ordning, med hänsyn till:**

- Antalet detaljer
- Arrangemanget av detaljerna
- Metod och lätthet att aktivera knapp(ar)
- Den tid det tar att scanna till varje detalj
- Användarens förmåga att förstå ordningen/grupperingen av detaljerna

Allmänt sett - antalet scanningsteg minskar med ökningen av antalet grupper men knappfunktionerna ökar.

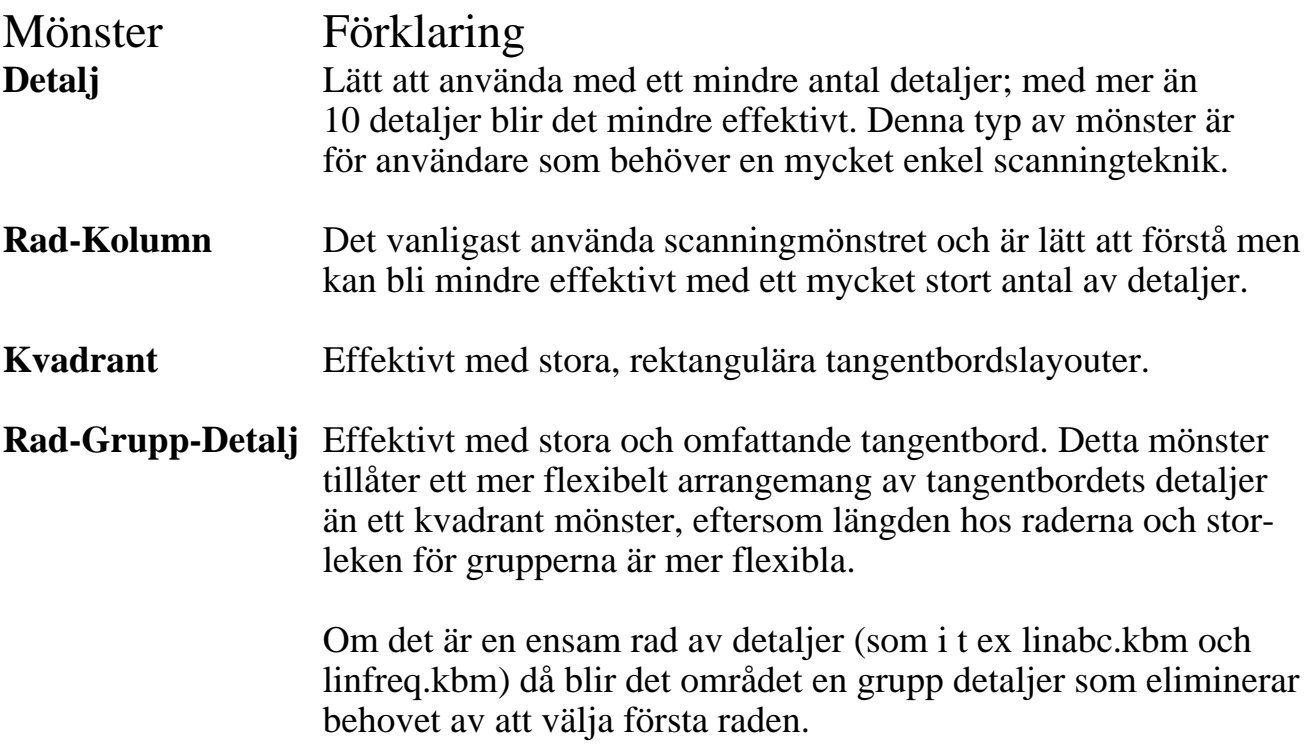

--------------------------------------------------------------------------------------------------------- *För att belysa ovanstående principer, tänk över följande exempel för ett tänkt*

#### *tangentbord med 64 detaljer.*

*Detaljmönster:* Ett knapptryck (eller frigörning) per detalj med ett genomsnitt av 32 scanningsteg för att nå en detalj.

*Rad-Kolumn (8 rader, 8 kolumner):* Två knapptryck (eller frigörningar) per detalj med ett genomsnitt av 9 scanningsteg för att nå en detalj.

*Rad-Grupp-Detalj (4 rader, 4 grupper med 4 detaljer vardera):* Tre knapptryck (eller frigörningar) per detalj med ett genomsnitt av 7,5 scanningsteg för att nå en detalj.

*Kvadrant (8 rader, 8 kolumner):* Tre knapptryck (eller frigörningar) per detalj med ett genomsnitt av 7,5 scanningsteg för att nå en detalj.

### 9. Inställning av tidsfunktioner

### Tid/hastighet Inställning

**Scanning/Repetering** Den tid som ett markerat parti pausar över en rad, grupp eller detalj innan den forstätter scannna vidare. Den bör ställas in så att användaren kan aktivera eller frigöra knappen innan markören passerar den önskade raden, gruppen eller detaljen. När manuell stegning används, bör den sättas så högt att markerat parti inte flyttas mer än ett steg vid en aktivering.

> Den här inställningen kontrollerar också repetitionshastigheten när användaren håller nere vald knapp utöver "Fördröjningsfaktor". Repetitionsfunktionen arbetar som följer; "Fördröjningsfaktor"- Första Val-"Fördröjningsfaktor"-Andra Val-"Fördröjningsfaktor"-repeterat val med "Scanning/Repetering" tiden.

**Fördröjningsfaktor** En faktor av "Scanning/Repetering" som bestämmer fördröjning efter ett val. Den ger användaren en chans att omorientera sig och planera för nästa val av detalj. *• Vanligt värde är 2.*

**Hastighetsfaktor** En faktor av "Scanning/Repetering" som bestämmer en snabbare scanning/repeteringshastighet med "byte av hastighet" eller snabbförflyttning till en ungefärlig position på önskad rad, grupp eller detalj med automatisk eller omvänd scanning. Användaren måste kunna stoppa den snabba scanningen så att inte målområdet passeras förbi.

*• Vanligt värde är 2 eller 3.*

**Aktiveringsfaktor** En faktor av "Scanning/Repetering" som bestämmer den tid det tar att göra ett auto aktiveringsval eller ta bort något med "Aktiveringsfaktor". Det bör vara valt så att användaren inte oavsiktligt avslutar auto aktiveringen när man pausar mellan knapptryckningarna.

*• Vanligt värde för auto aktivering är 4 eller 5 och för "Avbryt aktivering" 6-10.*

**Aktivering** En faktor av "Scanning/Repetering" som bestämmer den tid användaren måste trycka ned en knapp för att aktivera den. Den förhindrar snabba dubbeltryck eller feltryck orsakat av "kontaktstuds" i knappen eller dålig kontakt hos knappen. En längre "Aktiveringstid" kan vara nödvändig vid användning av de växlande knappfunktionerna.

### 10. Grundinställningar

#### Automatisk (Automatic)

#### **Repetering** Det antal scanningcykler innan återgång sker till början av scanning proceduren. Detta ger användaren en chans att välja önskad tidpunkt om det har blivit en miss från början. Om användaren inte kan eller har möjlighet att själv avsluta scanningen görs detta automatiskt. *• Vanligt antal repeteringar är 2 eller 3.*

**Kontinuerligt** "Kontinuerligt" avser att scanningen fortsätter direkt efter ett val. Har du inte markerat detta i dialogboxen, stoppas scanningen efter varje val. För att åter börja scanna måste man aktivt starta den, men det ger även användaren en chans att återorientera sig och fatta nytt beslut för nästa val utan tidspress.

*• Avancerade eller vana användare kan föredra att scanningen fortsätter, eftersom det inte ger några onödiga dröjsmål.*

**Osynligt Avbryt** Denna funktion lägger till en osynlig "Avbryt" knapp i slutet av varje rad eller grupp. Användaren kan avbryta scanningen genom att aktivera knappen efter det att den sista detaljen i en rad eller grupp, som varit markerad, är avmarkerad.

### Omvänd/manuell (Inverse)

**Avbryt** Om en knapp för att "Aktivera" definierats är denna funktion **aktivering** tillgänglig. Den ger användaren möjlighet att avbryta scanningen genom att använda auto aktivering (dwelling). Den skall endast användas om användaren förstår hur auto aktivering och "Avbryt aktivering" fungerar, annars kan det bli förvirrat.

#### Direkt - Joystick (Directed)

#### **Radbrytning** Markören "sveper runt" raden eller kolumnen när den når kanten av tangentbordet. Vanligtvis skall du komma åter på samma rad.

**Startposition** Markören kan börja antingen i ett hörn på tangentbordet eller i mitten. Om "Radbrytning" är aktivt, är båda sätten lika användbara.

> Markören kan antingen återgå till en startposition efter ett val eller bli kvar på positionen. Om tangentbordet är organiserat med tecken eller detaljer som ofta används tillsammans och ligger nära varandra, välj då att inte återvända till start, eftersom detta innebär att färre scanningsteg behövs för att nå varje detalj.

Men om markören återgår till startpositionen, efter varje val, ger detta möjlighet för användaren att träna återkommande rörelser för att nå varje tecken på tangentbordet.

## **Scannande tangentbord**

- Tangentborden i WiViK 2 SC är speciellt utformade för tangentval genom scanning.
- De skiljer ifråga om tecknens placeringar på tangentbordet, men de är optimerade för olika scanningmetoder.
- Alla utom de enklaste tangentborden, har full kompatibilitet med standardtangentbord.
- Alla tangentbord, utom linabc2.kbm och linfreq2.kbm, har även ordprediktion, via WiViK 2 REP modulen.
- Du kan skapa egna tangentbord med makrotangenter, vilket beskrivs i WiViK 2: "*Avancerade funktioner*". Läs även bilagorna A, B och D i bruksanvisningen för WiViK 2 SC för information om makron, som har anknytning till scanningmetoderna.
- Alla tangentborden finns i underkatalogen (mappen): **\wivik\macro**

### 1. Medföljande tangentbord

### **• Svenska tangentbord:**

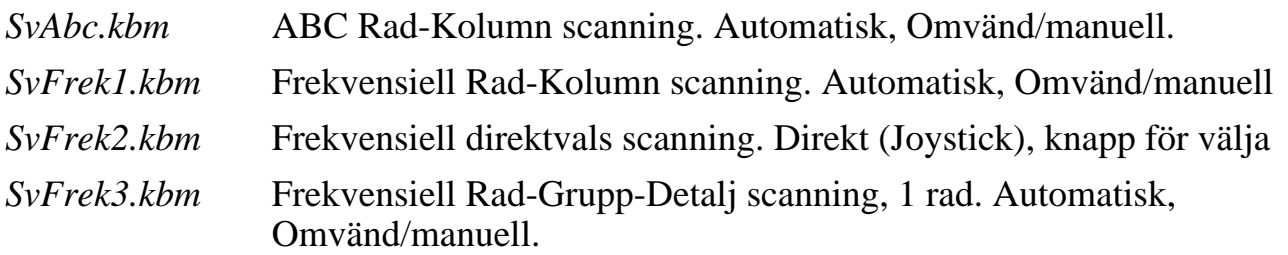

*• SvAbc.kbm - ABC Rad-Kolumn scanning* - Lämpligt för nybörjare.

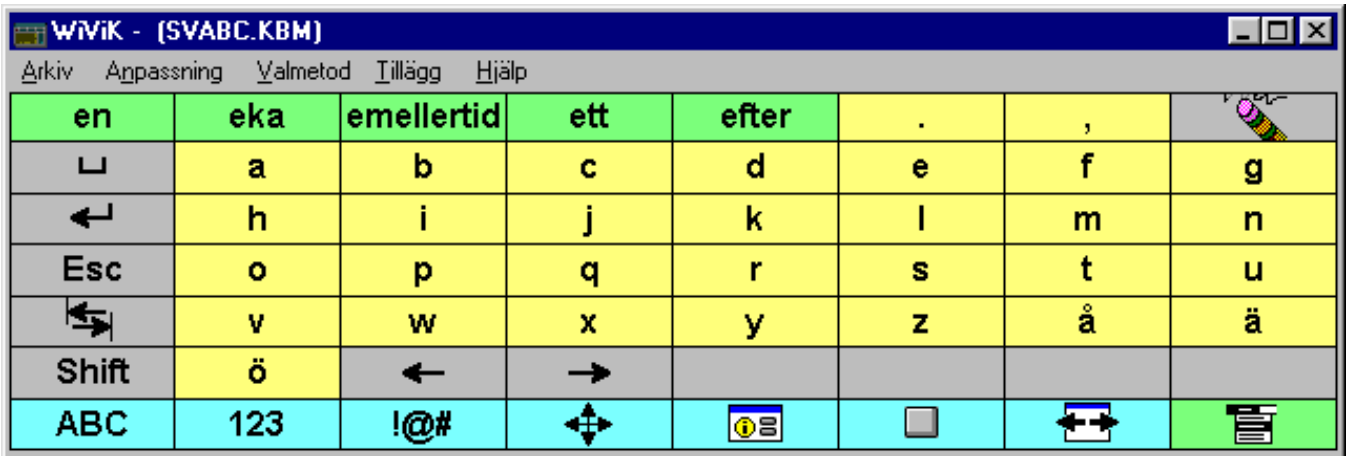

- 2 knappar
- Automatisk eller Omvänd/manuell
- Rad-Kolumn eller Rad-Grupp-Detalj mönster
- Valmetodinställningsfiler: *autcon.sel, autstop.sel, invdwc.sel, invswc.sel*

*• SvFrek1.kbm - Frekvensiell Rad-Kolumn scanning* - Ett mer avancerat tangentbord som har lite fler funktioner och som dessutom har bokstäverna ordnade efter användningsfrekvens.

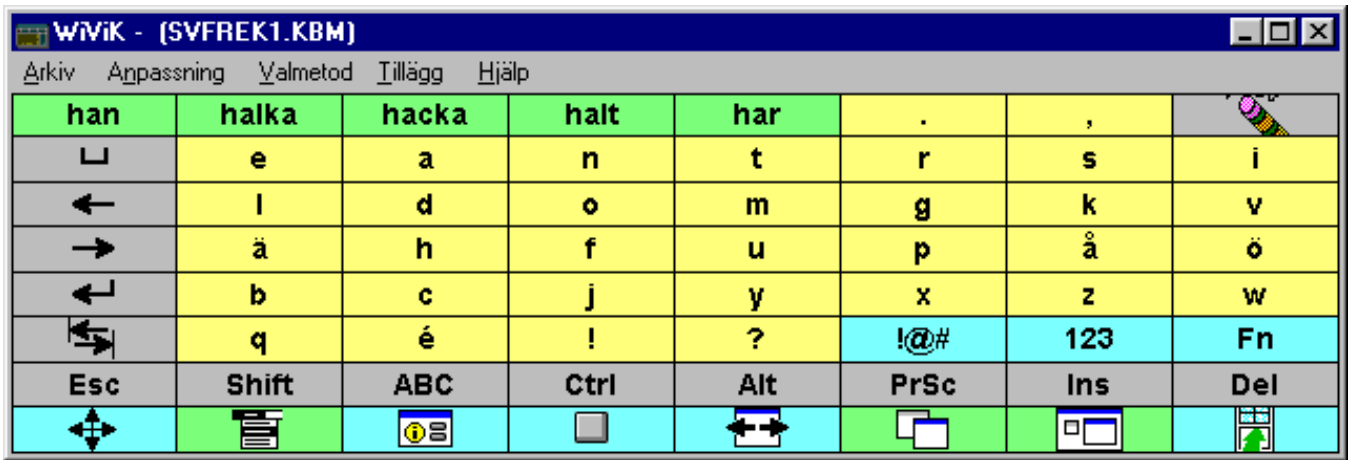

- 2 knappar
- Automatisk eller Omvänd/manuell
- Rad-Kolumn eller Rad-Grupp-Detalj mönster
- Valmetodinställningsfiler: *autcon.sel, autstop.sel, invdwc.sel, invswc.sel*
- *• SvFrek2.kbm Frekvensiell direktvals scanning* För användare som scannar med joystick eller liknande. Funktionsmässigt likvärdig med föregående SvFrek1.

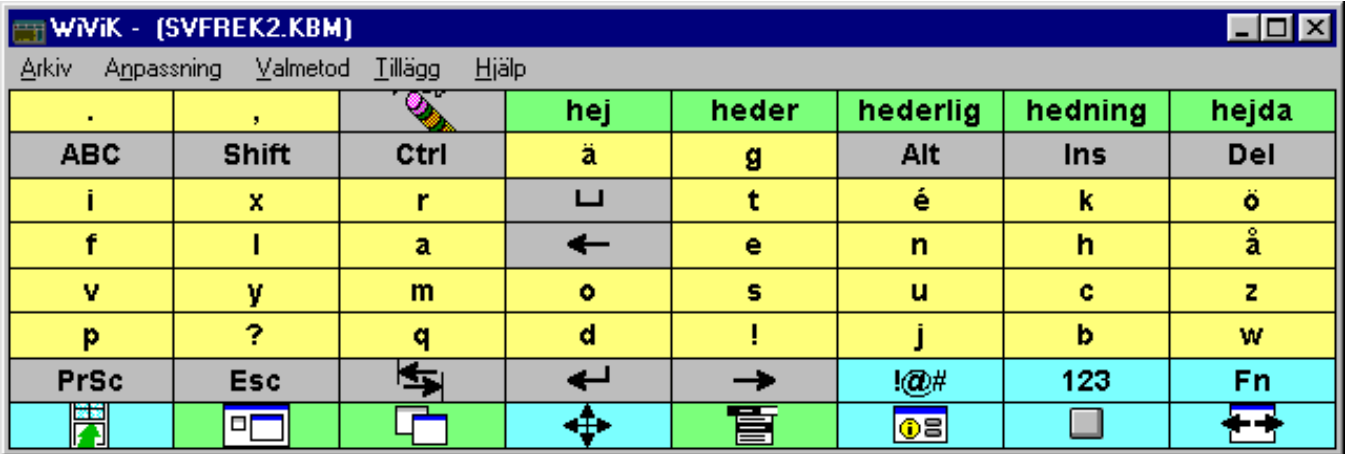

- 5 knappar
- Direkt (Joystick)
- "Aktivera" måste definieras till en knapp
- Start: i mitten (Returtangenten får *inte* markeras)
- Valmetodinställningsfiler: *dir5nr.sel*

*• SvFrek3.kbm - Frekvensiell Rad-Grupp-Detalj scanning* - Funktionsmässigt likvärdigt med SvFrek1.

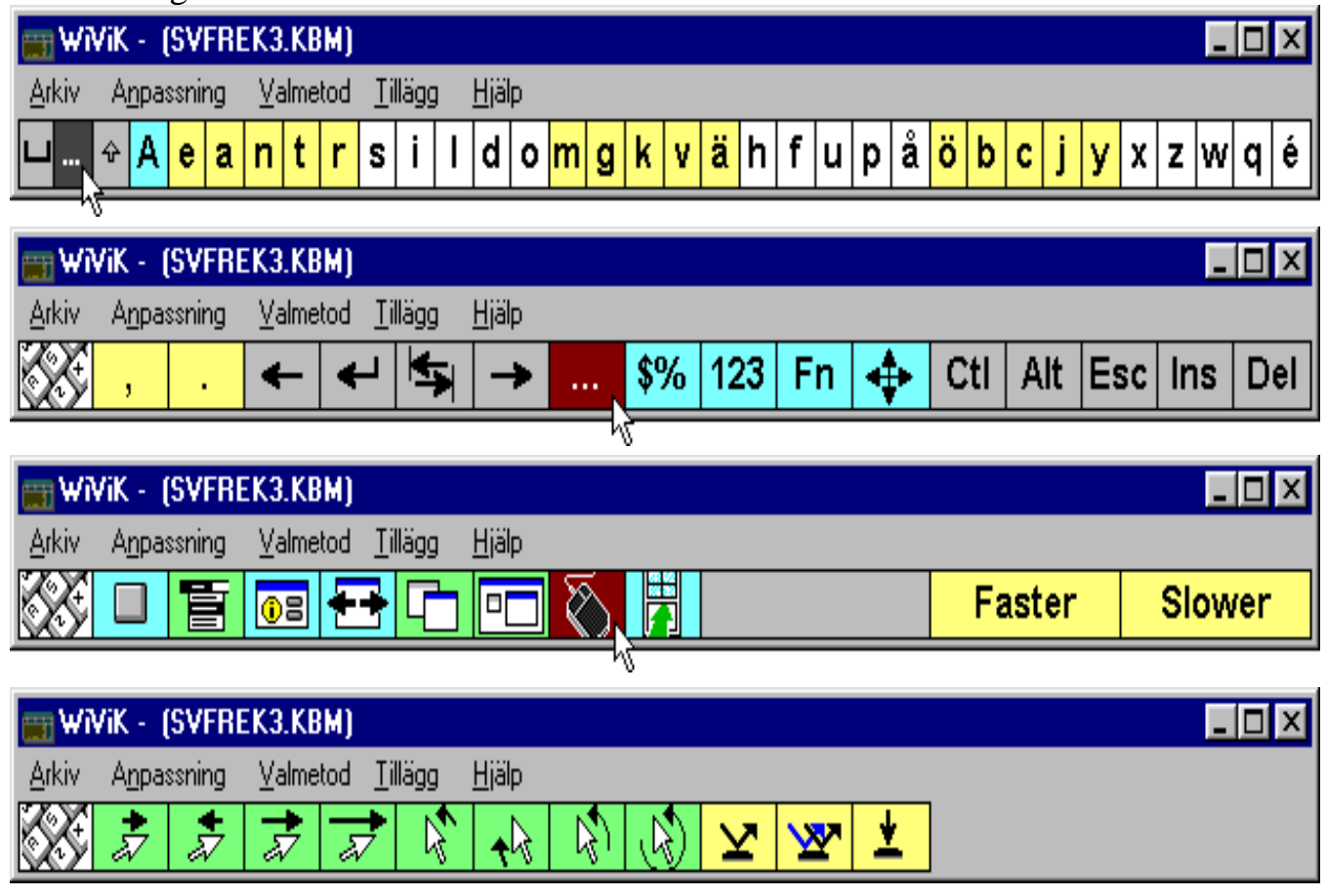

- 2 knappar
- Automatisk eller Omvänd/manuell
- Rad-Grupp-Detalj mönster
- "Aktivera" måste definieras till en knapp
- Gruppstorlek: 5
- Valmetodinställningsfiler: *aut2lin.sel, inv2lin.sel*

### **• Amerikanska original tangentbord:**

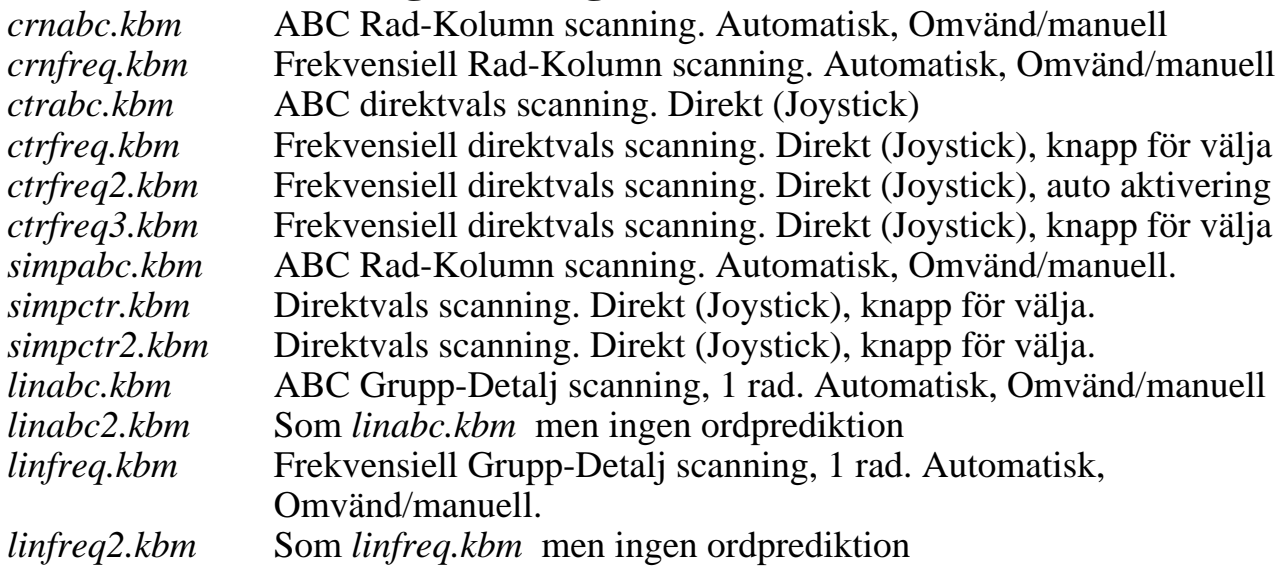

### 2. Exempel med scannande tangentbordet SvAbc.kbm

- Hur hanterar man de olika delarna i Windows, t ex fönsterkontroll, menyer, rullningslinjaler etc, genom att scanna?
- WiViK 2 SC ger ett antal olika lösningar för hantering av Windows. En generell princip är att använda tangentval för att utföra en operation.
- För att göra hanteringen lätt, är tangentborden försedda med alla nödvändiga tangenter, definierade med enkla symboler. Genom att exempelvis välja "Meny" symbolen startar meny scanningen.
- WiViK 2 SC inkluderar flera olika tangentbordslayouter som är lämpliga vid olika scanningstrategier. Här tar vi upp det svenska tangentbordet: **SvAbc.kbm - ABC Rad-Kolumn scanning** som exempel.
- Exempel med scanningtangentbordet:
- **•** Under WiViK "Arkiv" menyn, välj "Öppna" och tangentbordet "**SvAbc.kbm**" är öppnat.
- *• Detta är "Första sidan", ett uttryck som används i de fortsatta beskrivningarna. När detta anges är det alltså denna layout som avses.*

#### **SvAbc.kbm - ABC Rad-Kolumn scanning**

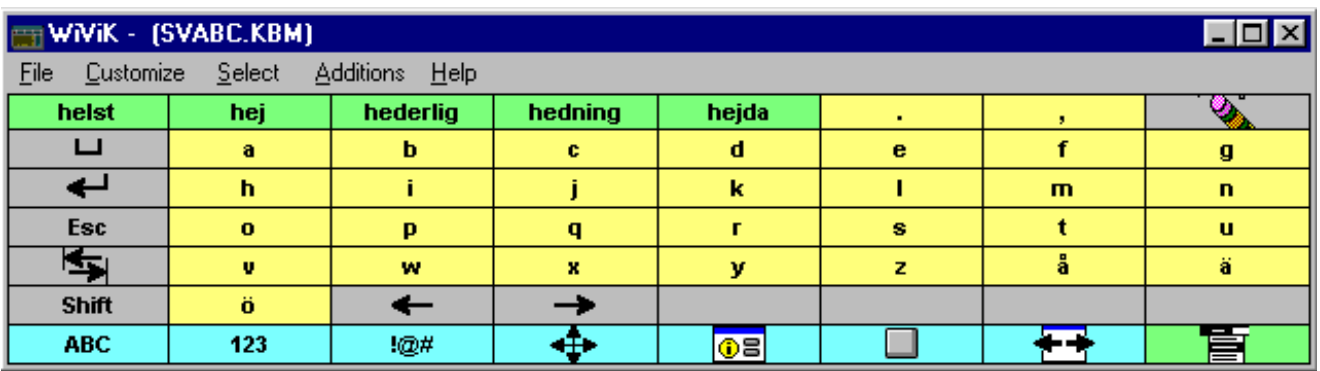

• Ett enklare tangentbord där bokstäverna är ordnade i alfabetsordning. *Lämpligt för nybörjare.*

• Skift/versaler

#### **• Att skifta till versal bokstav:**

Välj **"Skift"** en gång på första sidan för att skifta till versal bokstav.

Välj **"Skift"** två gånger på första sidan för att sätta på skiftlåset. Välj "Skift" igen för att frigöra skiftlåset. Skiftade tangenter visas inte som versaler.

#### **• Att visa bokstäver versalt/gemena:**

Välj **"ABC"** för att visa versala bokstäver.

Välj "**abc"** för att återgå till små (gemena) bokstäver.

- Skiljetecken
- **• Att visa skiljetecken sida:**

Välj **"! @ #"** på första sidan och följande sida av skiljetecken visas nu.

Du återgår automatiskt till första sidan efter val av något skiljetecken.

#### **• Att använda smarta skiljetecken:**

WiViK använder automatiskt smarta skiljetecken efter alla predicerade ord (från WiViK 2 REP).

Används för att återvända till första sidan.

• Siffror

#### **• Att visa siffer sida:**

Välj **"123"** på första sidan och sidan med siffror visas.

- Funktionstangenter
- **• Att visa funktionstangenter sida:**

Välj **"Fn"** på första sidan.

En sida med funktionstangenter och modifierade tangenter visas.

Du återgår automatiskt till första sidan efter att ha valt någon funktionstangent.

### 3. Manöverkontakts- och Program Manager Grupper tillämpningar

#### **• Att byta applikation:**

- Välj ikonen för byte av applikation  $\Box$ .
- Ett mindre fönster blir synligt mitt på skärmen med namn och ikoner av den applikation som syns en efter en i en scanning sekvens. Aktivera Aktivera knappen när önskad applikations namn är synligt. (Samma som < Alt>+<Tab>.)
- **• Att växla mellan Program Manager Grupper tillämpningar:**
- Välj ikonen för byte av Program Manager Grupper
- Varje grupp fönster/ikoner kommer att scannas i följd. Aktivera vald tangent när önskat fönster/ikon är aktivt. (Samma som <Ctrl>+<Tab>.)

*Vid växling mellan grupper kommer du att se ordningen på scannade ikoner inte visas i sekvens. Det beror på begränsningar i Windows. Ordningsföljden är den i vilken grupperna är skapade.*

• För att flytta mellen programikoner, inom ett programgruppsfönster, använd då tangenterna för scanning textmarkörer.

### 4. Textmarkörer

- **• Att visa tillgängliga scanning textmarkörer:**
- Välj textmarkör ikonen på första sidan  $\oplus$  och en sida med textmarkörer visas.
- **• Att scanna text:**
- Välj önskad ikon, t ex. "Scanna höger ordvis". (Se nästa sida!)
- Insättning av textmarkör börjar scanna texten ordvis. Om du använder Omvänd/manuell eller Direkt (Joystick), kommer "Flytta knappen" scanna ett steg.
- Avbryt scannandet av text med "Aktivera" knappen.

### Ikon Funktion

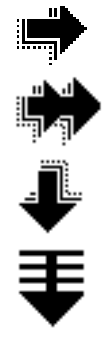

きがかた メストイ

Scanna höger, bokstav för bokstav

Scanna höger, ord för ord

Scanna nedåt, radvis

Scanna nedåt efter stycke (begränsad till applikationer som använder <Ctrl>+<Ned symbol> för att flytta till nästa stycke)

Scanna vänster, bokstav för bokstav

Scanna vänster, ord för ord

Scanna upp, radvis

Scanna upp efter stycke (begränsad till applikationer som använder <Ctrl>+<Upp symbol> för att flytta till nästa stycke)

Slut; hoppa till slutet av raden

Hem; hoppa till början av raden

Sida ned; hoppa till slutet av sidan

Sida upp; hoppa till början av sidan

Återvänd till första sidan

Flytta fram val, Stoppa flytta fram val; börja/sluta markera text

Klipp; klippa markerad text/objekt till klippbord

Kopiera; kopiera markerad text/objekt till klippbord

Klistra in; klistra text/objekt på en markerad insättnings punkt

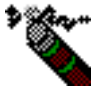

 $\blacksquare$ 

×

鹛

亀

Ångra; ångrar senaste manöver

Titta på applikationer; maximera applikationer och minimera WiViK på första valet; återställer på andra valet

### 5. Menyer

#### **• Du kan scanna en meny direkt:**

- Välj ikonen på första sidan för menyer
- Meny raderna scannas från vänster till höger.
- Välj "Aktivera" tangenten för att stanna vid önskad meny. Menyn scannas från övre till nedre raden.
- Välj "Aktivera" tangenten för att stanna vid önskad meny rubrik. Denna blir nu vald.
- För att avbryta scanning av meny utan att göra ett val, välj "Avbryt" knappen.
- Tangentbordet visar en dialogsida och efter ett menyval kan du välja de dialoger som visas.

Ikon Funktion Avbryt Avbryt; skriver <Esc> för att välja Avbryt knapp och avbryta dialog Nej Nej; skriver <Alt>+<n> för att välja No knappen Ja Ja; skriver <Alt>+<y> för att välja Yes knappen OK. OK; skriver <Returtangenten> för att välja OK knappen ١Ť Tab; scannar mellan kontroller i en dialog eller teman i en hjälpfil; använd "Aktivera" eller "Avbryt" tangenterna för att stanna scanningen THEREA Ned; scannar nedåt radvis eller inom grupper av knappar i en dialog Upp; scannar uppåt radvis eller inom grupper av knappar i en dialog Aktivera/Check; skriver <spc> för att välja en knapp eller markera dialog Ångra; ångrar senaste manöver Återvänd till första sidan Flytta upp fönster Flytta ner fönster Dessutom: Help Hjälp; skriver <Alt>+<h> för att välja Hjälpknappen eller Hjälpmenyn

₹ ≇ Sida ned; skriver <PgDn> för att rulla ner i Hjälpfilen Sida upp; skriver <<PgUp> för att rulla upp i Hjälpfilen

### 6. Dialoger

#### **• Du har tillgång till ett antal dialoger:**

• Välj dialog ikonen **TE** för att visa dialogkommandon från föregående sida. (**Obs!** Dialogsidan för kommandon visas automatiskt efter att ha valt menyerna.)

### 7. Knappfunktioner

- **• Att visa tillgängliga knappar:**
- Välj ikonen på första sidan för knappar  $\Box$  och en sida med knappfunktioner visas.

#### **• Att rulla ett fönster (skrivbord eller applikation):**

- Välj önskad knapp för rullning (scroll) för att börja scrolla.
- Välj "Aktivera" eller "Avbryt" tangenterna för att stoppa rullningen.

#### **• Att maximera, minimera eller återställa fönster:**

• Välj önskad knapp ikon.

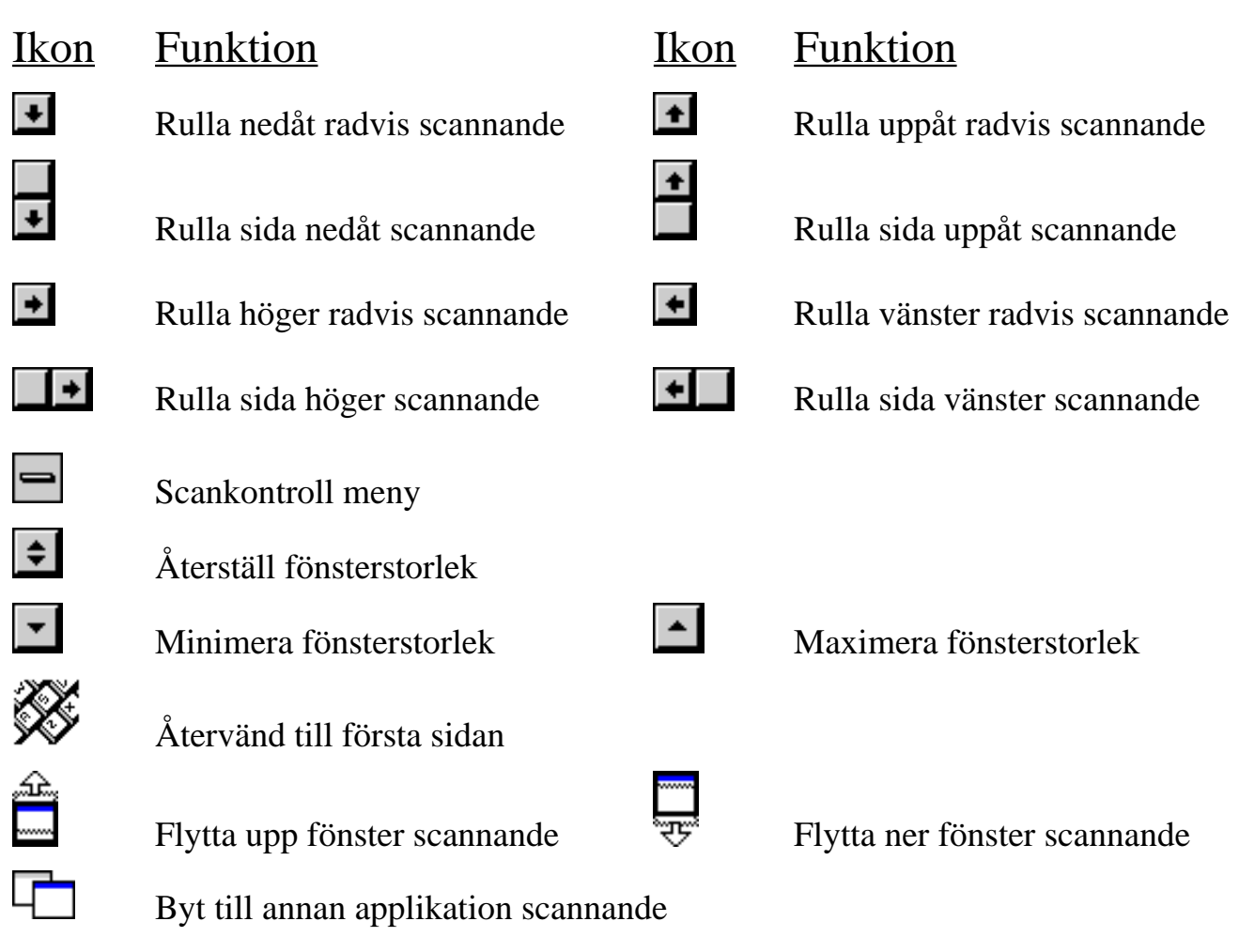

### 8. Flytta/ändra storlek på fönster

- **• Att visa fönsterhantering:**
- Välj ikonen på första sidan för fönsterhantering **tech**och följande sida visas nu:

#### **• Att flytta/återställa ett fönster:**

- Välj önskad flytta/återställa ikon.
- Fönstret börjar flyttas/återställas genom scanning.
- Välj "Aktivera" eller "Avbryt" tangent för att stoppa flytta/återställ.

# $\frac{f_{\text{K}}}{f_{\text{K}}}\n=$  Flytta upp for

्<br>सुम्र

∉∐

∐ि

Ê

 $\overline{\mathbf{U}}$ 

 $\blacksquare$ 

**P** 

鱼

Ų

 $\blacksquare$ 

୮♦

Flytta upp fönster scannande

- Flytta ned fönster scannande
- Flytta fönster vänster scannande
- Flytta fönster höger scannande
	- Öka storleken i överkant scannande
	- Minska storleken i överkant scannande
	- Öka storleken i vänsterkant scannande
	- Minska storleken i vänsterkant scannande
	- Minska storleken i underkant scannande
	- Öka storleken i underkant scannande
	- Minska storleken i högerkant scannande
	- Öka storleken i högerkant scannande
	- Återvänd till första sidan

## 9. Scannande mus

- WiViK 2 SC har verktyg för att direkt scanna menyer, markörer, rullningskontroller och fönster men det finns applikationer som kräver musfunktioner, t ex ritprogram.
- Scannande mus ger denna möjlighet att hantera markören som en standardmus.
- En "radarscanning" metod roterar markören i scannande steg.
- När ett markerat parti innehåller målet, väljs "Aktivera" knappen och markerat parti sveper över ett mindre segment. Du upprepar detta tills en rak linje roterar.
- *Det här är lika med Rad-Grupp-Detalj avsökning.* För att använda denna teknik, fortsätt att aktivera knappen så länge som målområdet är markerat och tills det är korsat med en rak linje.
- Du väljer sedan en musrörelseknapp för att scanna mot målområdet. Musrörelserna blir efterhand mindre och mindre.
- När markören är vid önskat läge, välj lämplig knapp för att t ex "klicka", "dubbelklicka" eller "klickhåll".
- **• Scanna med mus:**

*Observera!* Du måste ha något pekningsverktyg anslutet, även om du inte använder det, *så att markören är synlig*.

Välj musikonen  $\bigcirc$  och följande sida med musfunktioner visas nu.

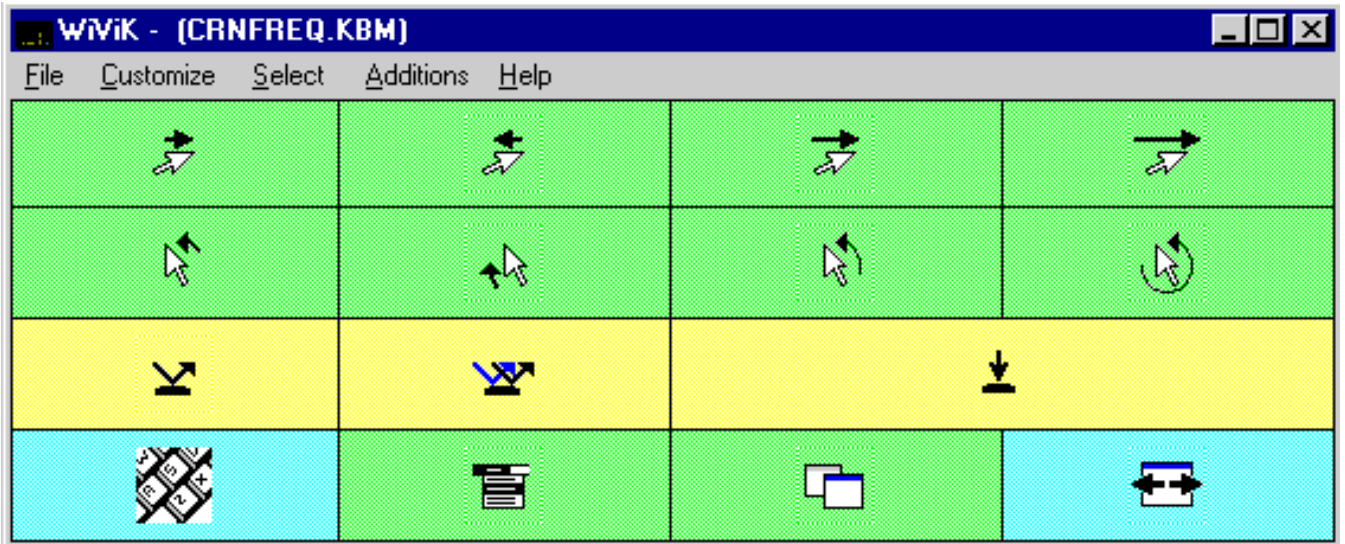

- Välj musrotationsknappen  $\mathbb{S}$  för att få rörelseriktningen. Kontrollera att den scannar. Minska eller stanna rotationen genom att att välja "Aktivera" knappen.
- Välj musrörelseknappen  $\overline{\mathcal{F}}$  för att flytta markören längs inställd riktning. Kontrollera att den scannar. Minska eller stanna rotationen genom att att välja "Aktivera knappen".
- Välj den musknapp med den funktion som nu behövs.

#### Ikon Funktion ÷ Musrörelse framåt med 1 pixel  $\stackrel{\bullet}{\approx}$ Musrörelse bakåt med 1 pixel  $\overrightarrow{z}$ Musrörelse framåt med 5 och 1 pixel  $\overrightarrow{z}$ Musrörelse framåt med 25, 5 och 1 pixel 咚 Musrotation moturs med 1°  $\downarrow$ Musrotation medurs med 1° 凶 Musrotation moturs med 5° och 1°  $\mathbb{Q}$ Musrotation moturs med 45°, 15°, 5° och 1°  $\overline{\mathbf{Y}}$ Klick  $\mathbf{x}$ Dubbelklick ★ 车 Klickhåll (aktiv/frigörning) X Återvänd till första sidan 盲 Scanna menyer  $\overline{\Box}$ Byt till annan applikation scannande 每 Fönsterhantering, flytta/återställ

## 10. Öppna och spara valda tillval

- *• När du stänger eller avslutar WiViK 2, sparas alla gjorda tillval automatiskt.*
- Du kan även spara inställningarna i egna, separata filer, vilket är fördelaktigt om du gör anpassningar för flera WiViK användare i samma dator.
- De tillvalsförslag som följer, finns i **\wivik** subdirectory. Öppna och använd dessa inställningar som en utgångspunkt. Förslagen förutsätter att PRC Switch Interface Box (SIB-PC) är ansluten. Du kan ändra inställningarna närhelst det är påkallat.
- **• Att öppna ett tidigare sparat tillval:**
- Välj "Ladda Valmetodinställning..." i "Arkiv" menyn.
- Öppna en fil i dialogboxen. Alla valmetodinställnings filer har ändelsen ".sel". När du senare stänger WiViK tangentbordet, sparas inställningarna automatiskt.

#### **• Att spara ett tillval:**

- Välj "Spara Valmetodinställning..." i "Arkiv" menyn.
- Skriv ett filnamn i dialogboxen (t ex användarens namn etc). Alla valmetodinställnings filer har ändelsen ".sel".

#### **• Valmetodinställnings filer (Select Options):**

• Följande lista över valmetodinställnings filer finns i **\wivik** subdirectory. De används tillsammans med de tangentbord som anges. Förslag på konfigurationer anges och egna ändringar, eller skapa helt nya filer, kan göras.

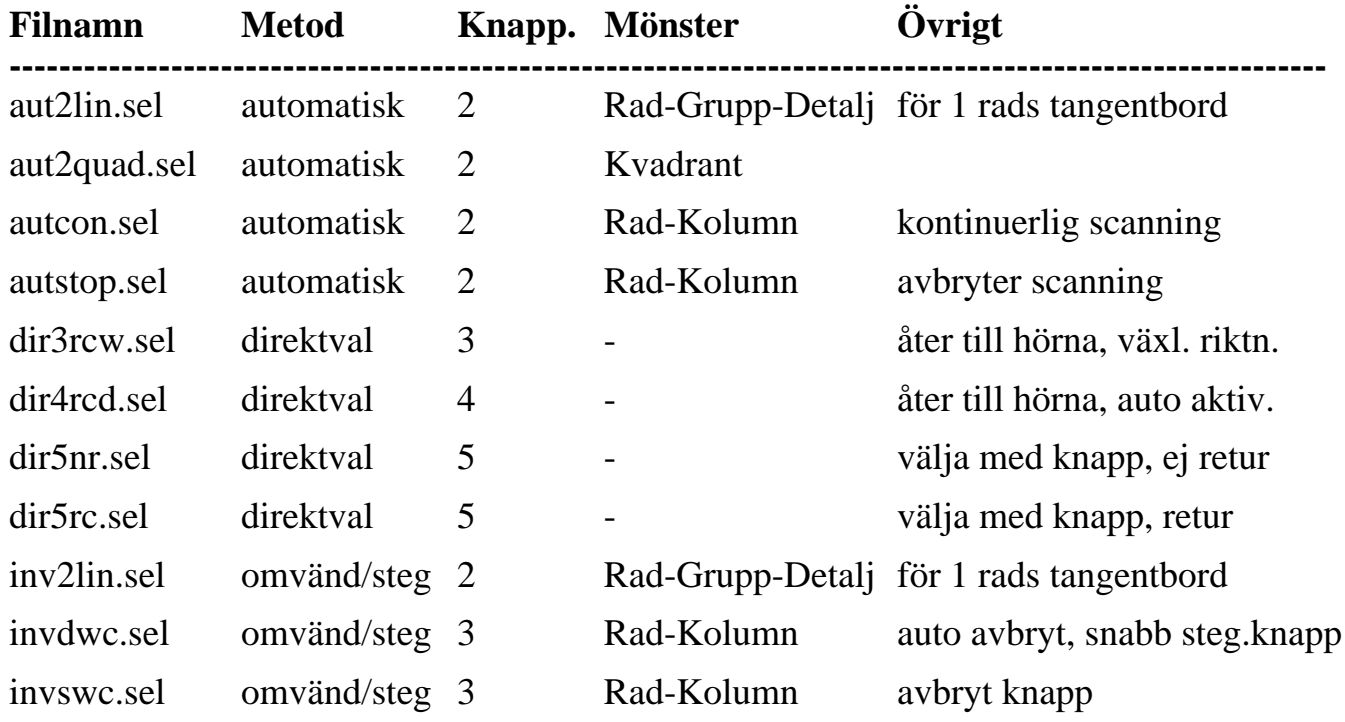

## **Bilagor**

### Bilaga A: Nya makron

WiViK 2 SC är försedd med följande nya makrotangent funktioner. För anvisningar om definiering av makron, se vidare: *WiViK 2: Avancerade funktioner!*

### Allmänna funktioner

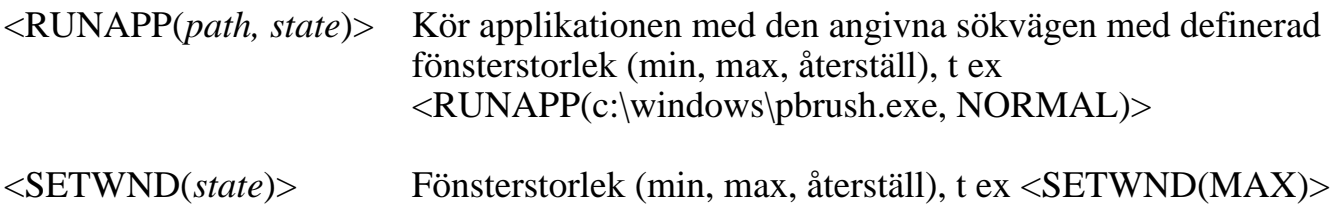

### Rullningsfunktioner

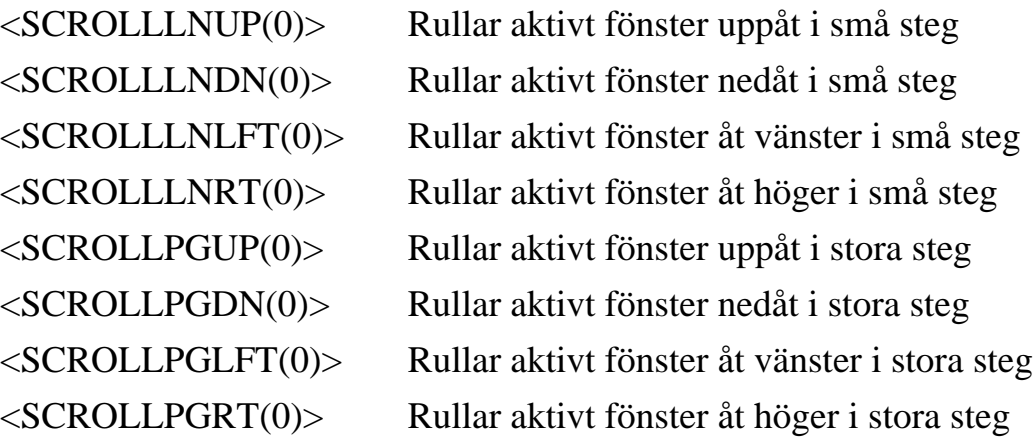

### Musknappfunktioner

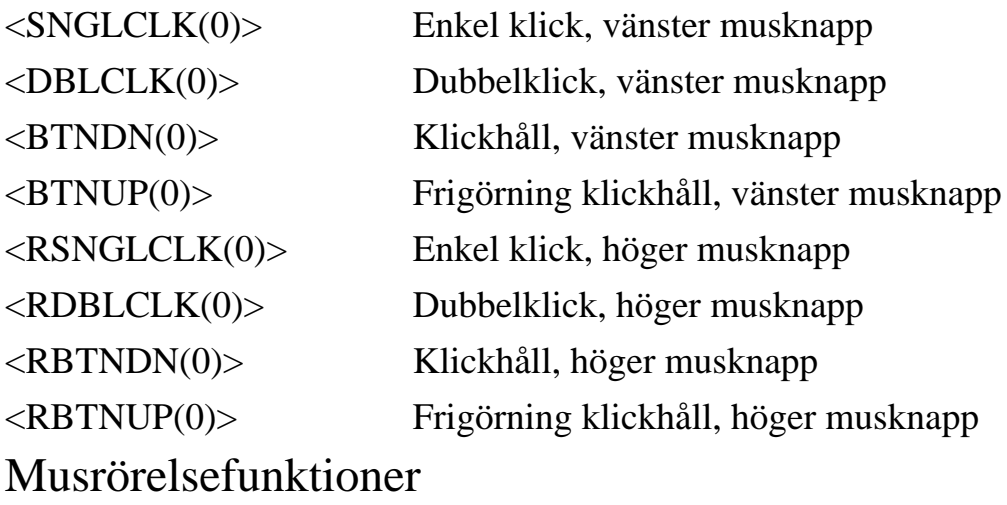

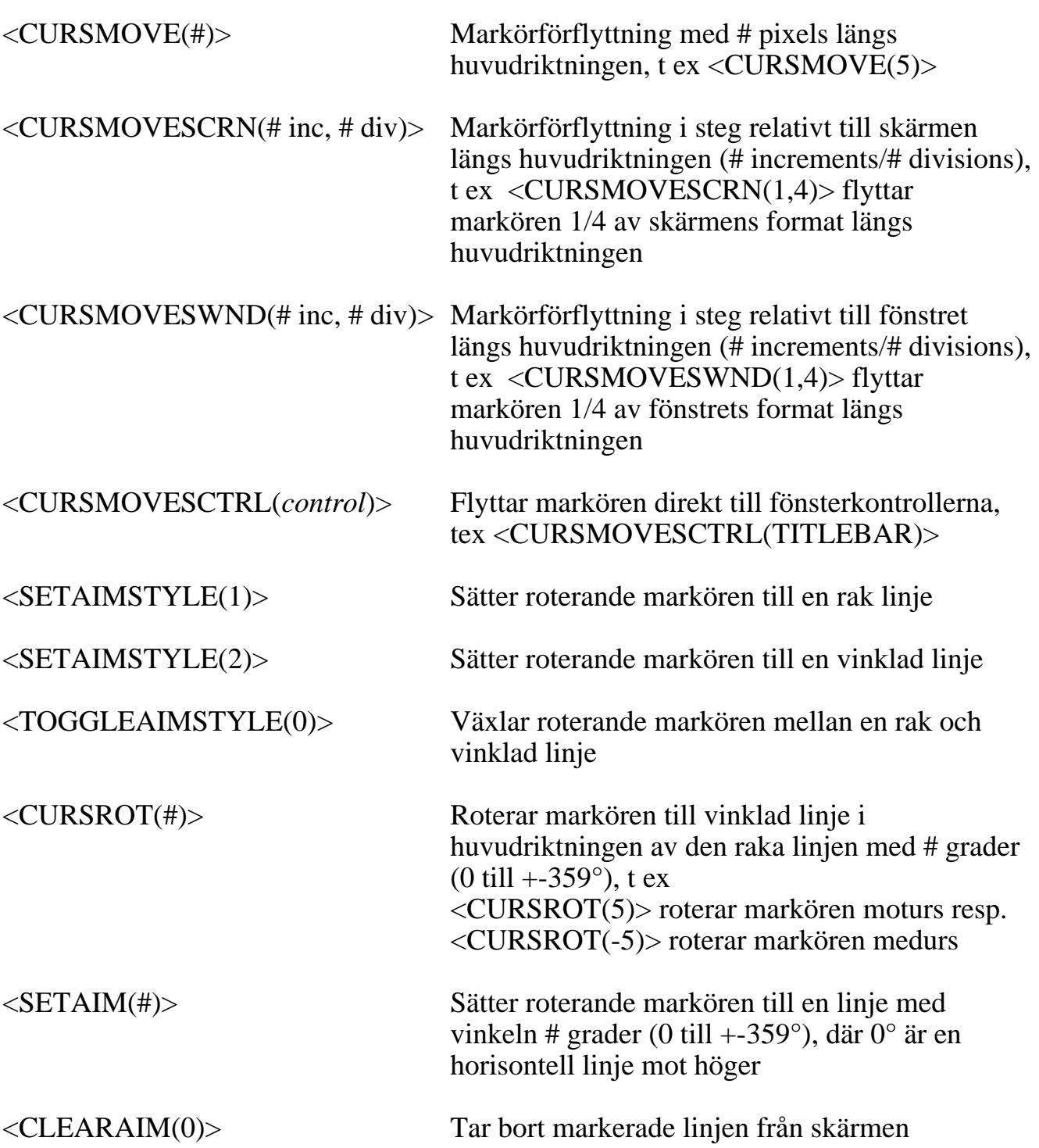

### Bilaga B: Repeterande tangenter

I WiViK 2 SC används makros för repeterande tangenter. De används för vissa fönsterkontrollfunktioner, t ex markörer, menyer, rullningslinjaler etc. De flesta fönsterkontrollfunktionerna har en tangentekvivalent, vilket gör att repeterande tangenter ger en illusion av att funktionen scannas.

Valfritt tangenttryck eller makro kan användas. Rullnings- och musrörelsefunktioner har inga ekvivalenta tangenter och därför är dessa funktioner beskrivna i *Bilaga A!*

Repetitionen fortsätter tills "Aktivera" väljs på valfritt läge och fortsätter när frigörning görs. Om "Avbryt" knappen aktiveras stoppas och avbryts förloppet.

• Följande struktur för repetitionsfunktionen används:

 $\leq$ BeginRepeat(100) $>$  keystroke or macro action  $\leq$ EndRepeat(0) $>$ 

Observera! Termen BeginRepeat och EndRepeat kan ersättas med kortformerna: BegR och EndR.

Med angiven struktur kan faktorer läggas in som saktar ned eller ökar repeteringshastigheten. i Exemplet ovan är repeteringsfaktorn 100% av steghastigheten. Repeteringsfaktorn skall vara lika stor eller större än steghastigheten. Faktorn 200% ger således en fördubbling mot steghastigheten. Allt naturligtvis anpassat till användarens behov och möjligheter att utnyttja funktionen.

• En repeterande höger pil definieras som:

 $\langle BegR(100)\rangle$  $\langle RIGHT\rangle$  $\langle EndR(0)\rangle$ 

- När den tangenten är vald, kommer högerpilen att repeteras tills knappen väljs igen.
- För att scanna menyer används två strukturer:

<BegR(100)><RIGHT><EndR(0)><UP><BegR(100)><DOWN><EndR(0)><ENTER>

När tangenten väljs, scannas menyer från vänster till höger. När "Aktivera" väljs börjar scanning av denna, valda meny (men nu nedåt). Med "Aktivera" markeras en menyrubrik, som väljs automatiskt av kommandot <ENTER> i makron.

• För att rulla ett fönster nedåt genom scanning, kan följande makro definieras:

 $\langle \text{BegR}(100)\rangle \langle \text{ScrollPgDn}(0)\rangle \langle \text{EndR}(0)\rangle$ 

• Du kan utforska fler möjligheter genom att återge tangentbordsfilerna med en vanlig texthanterare.

### Bilaga C: Anslutning av manöverkontakter

Om du inte använder PRC Switch Interface Box - SIB-PC - kan du själv ordna med anslutningarna (även om det förmodligen tar längre tid och blir dyrare). I dialogboxen "Anslutning.." ställer du i dessa fall "connector type" till "Other".

Följande schema visar kopplingen för anslutning till datorns *seriella port*.

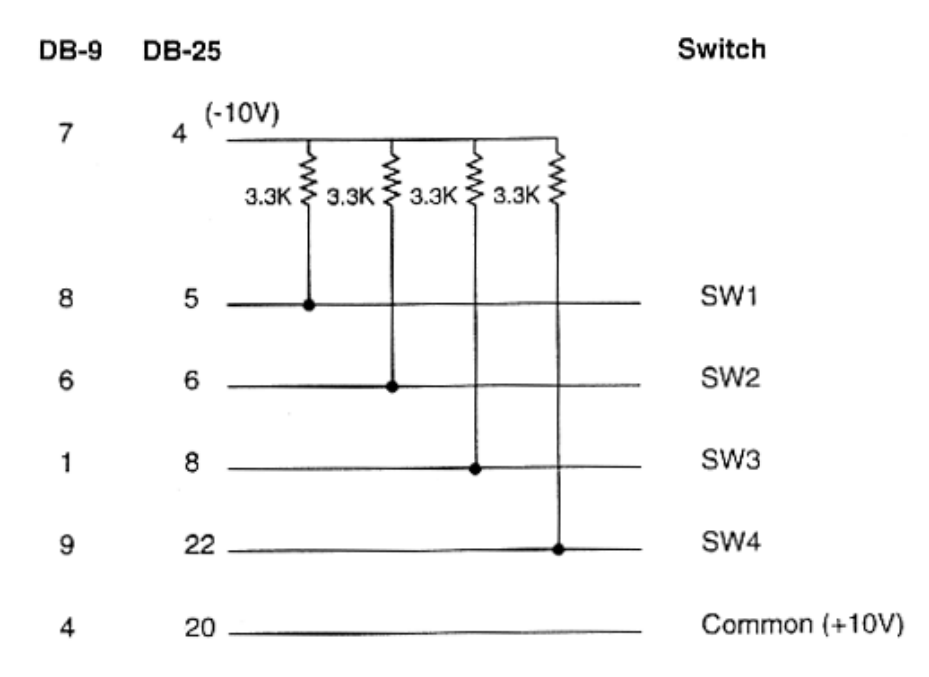

Följande schema visar kopplingen för anslutning till datorns *parallella port*.<br> **Switch** 

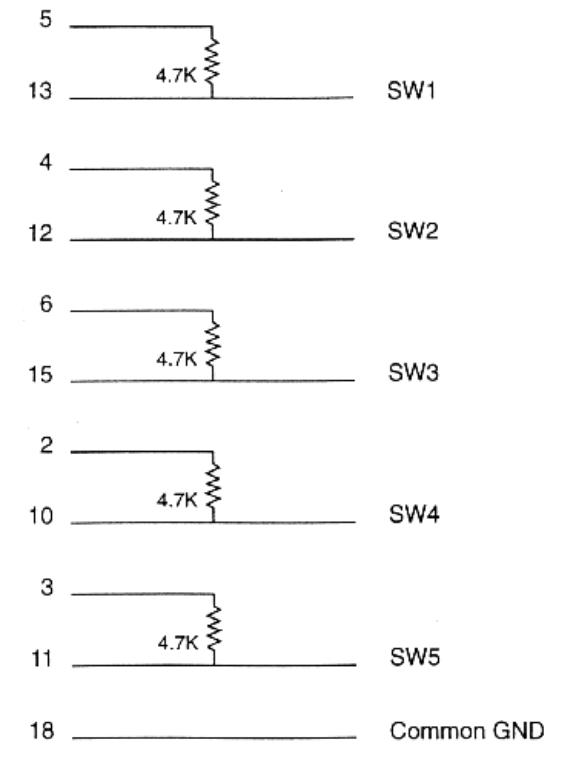

*Switch Interface Box (SIB-PC) kan beställas från Rehabmodul AB, artnr: 6625!* 

### Bilaga D: Makron för manöverkontakter

Makron för manöverkontakter kan läggas till vissa tangentbord. När de väl lagts till, visas de i listorna i "Kontakter..." dialogboxen. De fungerar enbart ihop med de tangentbord som specificerats. Dessa makron är användbara för funktioner som du vill ska utföras direkt, från en manöverkontakt. T ex sätta på/stänga av ljudutgången om du har en talsyntes och WiVOX programmet installerat.

- 1. *Läs och lär dig allt* om makron i: *WiViK 2: Avancerade funktioner!*
- 2. Öppna önskad tangentbordsfil med **"Notepad"**.
- 3. Följ [Definition] ... [EndDefinition] och skriv: [SwitchMacros]
- 4. Skriv in din makro lista, Varje makro är numrerad, inklusive ett namn, en makro sträng och avslutat med semikolon ;.

#, "name","macro string";

5. Du kan ange ett valfritt nummer för makron, t ex:

1,"test","This is a test";

2,"date,"Today´s date is<F5>";

3,"WiVOX on/off","<CTRL>y";

6. Avsluta makrodefinitionen med: [EndSwitchMacros]

*Dvs, hela resultatet är:* [SwitchMacros] 1,"test","This is a test"; 2,"date,"Today´s date is<F5>"; 3,"WiVOX on/off","<CTRL>y"; [EndSwitchMacros]

- 7. Spara den här tangentbordsfilen.
- 8. Öppna WiViK med samma tangentbordsfil.
- 9. Under "Scannande valalternativ", välj "Kontakter..". Du kan nu definiera ett av dina makron till en viss knapp, precis som "Aktivera" etc. Makronamnet kommer att visas i aktuell knapplista. (Bilden är dock från den engelska versionen.)

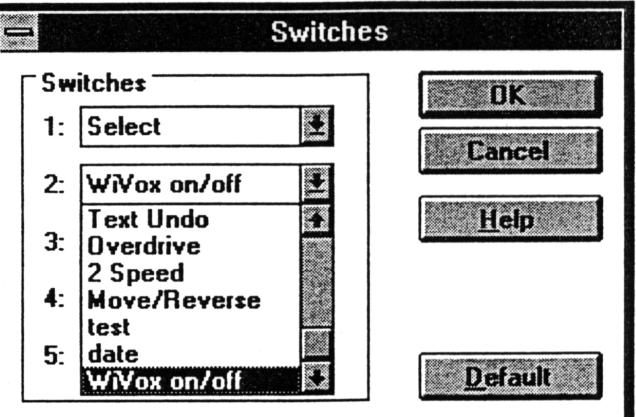